# 用户指南 Dell E1715S

使用产品前请阅读使用说明 保留备用

认证型号: E1715S

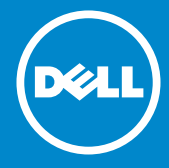

注: "注"提供可以帮助您更好地使用显示器的重要信息。  $\mathscr{U}$ 

注意: "注意"表示如果不按照说明进行操作,可能造成硬件损坏或数据  $\wedge$ 丢失。

警告:"警告"表示可能会造成财产损失、人身伤害或死亡。  $\bigwedge$ 

© 2015–2020 Dell Inc. 保留所有权利。

本文档中的信息如有变更,恕不另行通知。未经Dell Inc.书面许可,严禁以任 何形式复制这些资料。

本文中使用的商标: Dell和DELL徽标是Dell Inc.的商标; Microsoft和Windows是 Microsoft Corporation在美国和/或其他国家(地区)的注册商标或商标。 本文中使用的其他商标和品牌名称是指拥有这些标志和名称的实体或它们的 产品。Dell Inc.对于自身之外的商标和品牌名称没有任何专有利益。

2020– 1 Rev. A07

## 目录

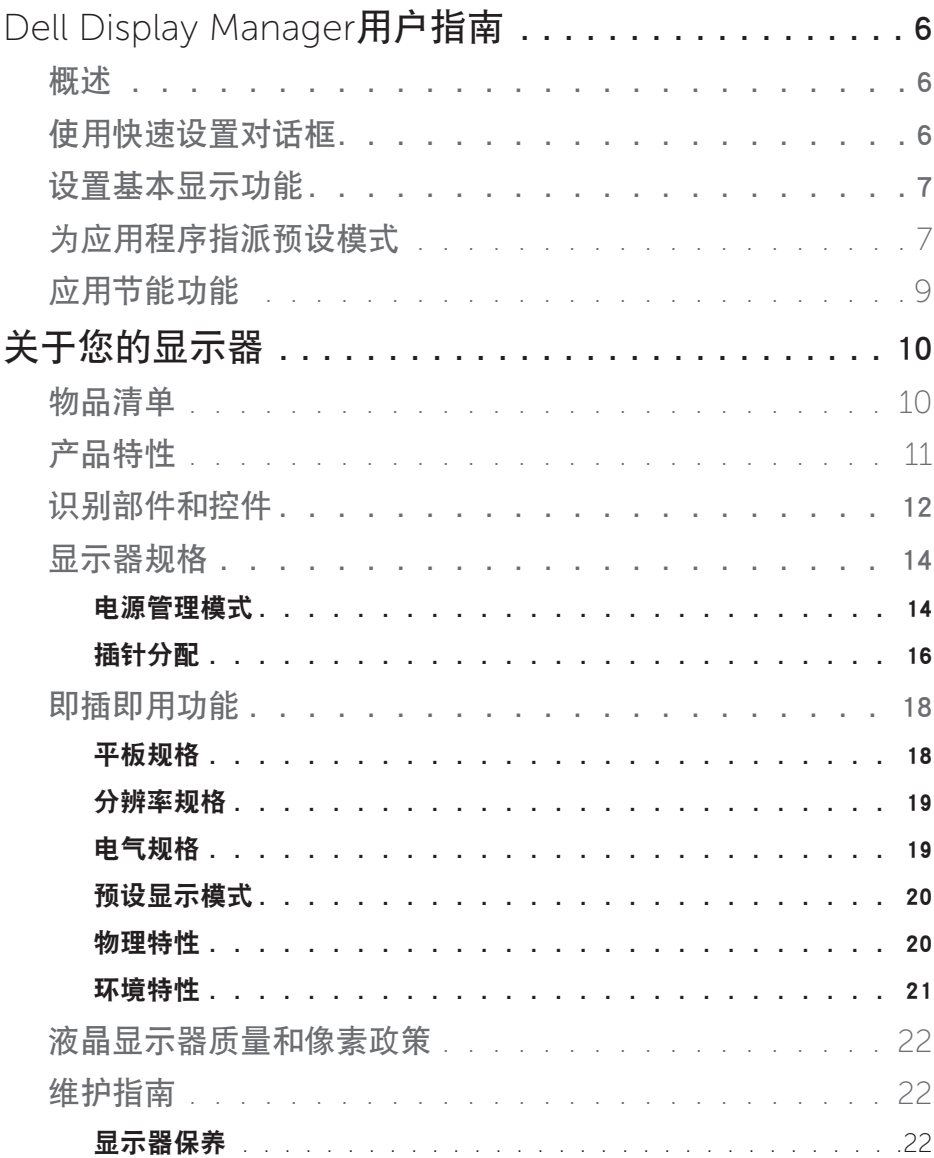

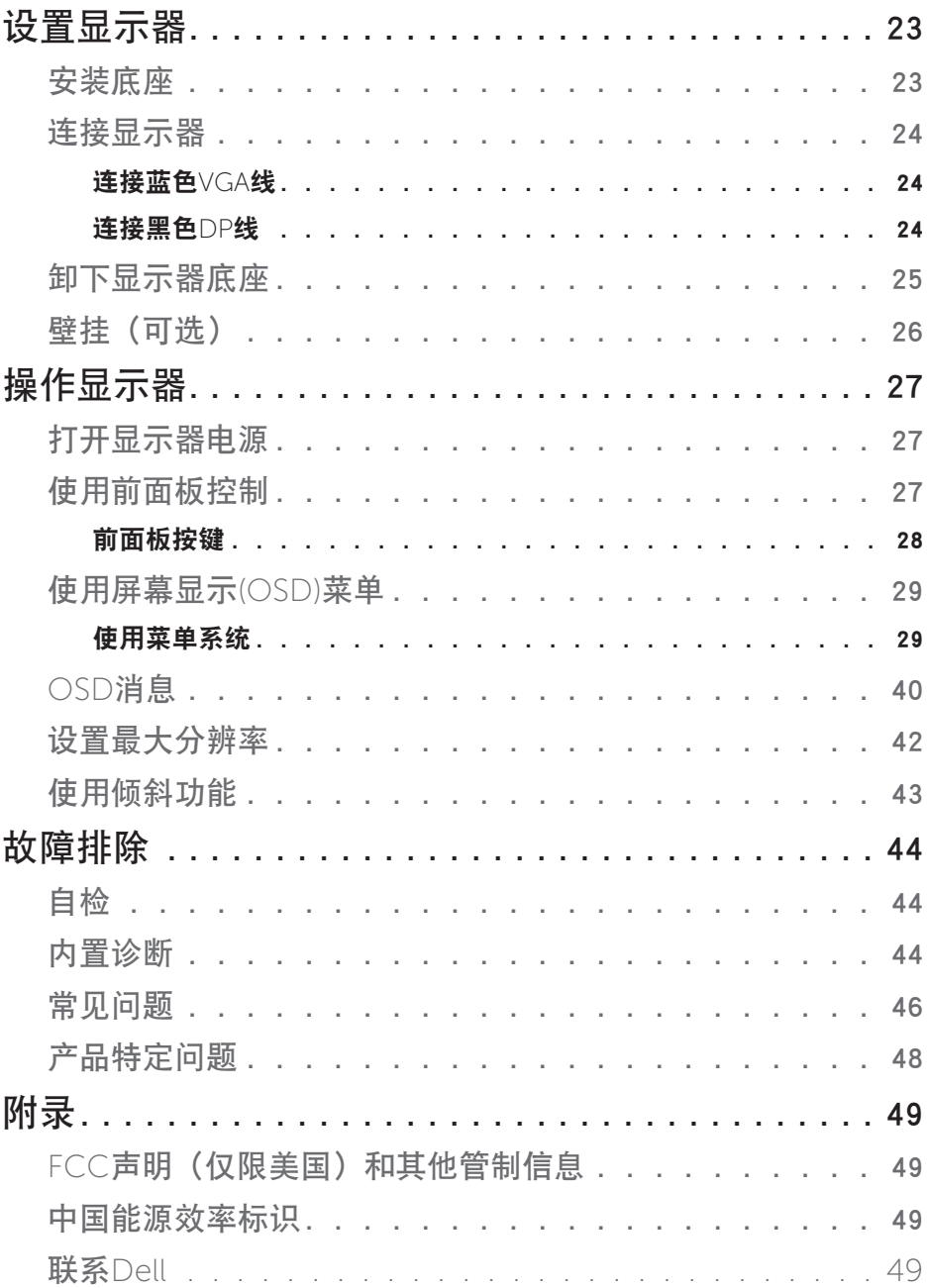

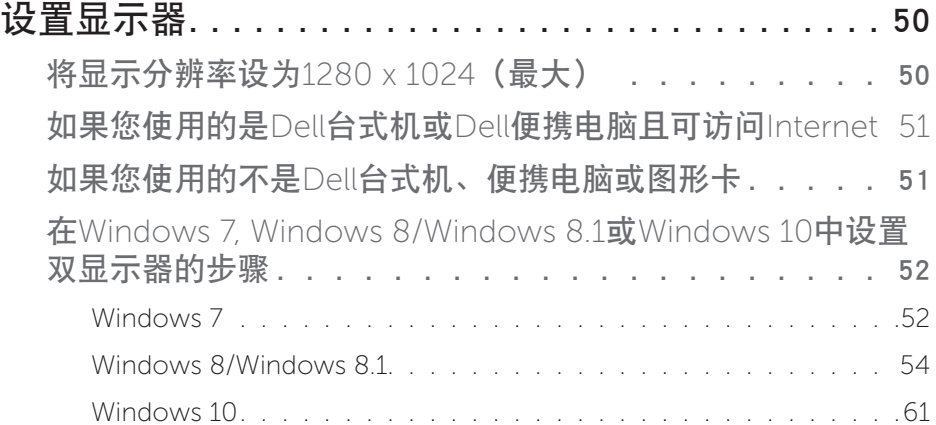

## <span id="page-5-0"></span>Dell Display Manager用户指南

### 概述

Dell Display Manager是一个Windows应用程序,可管理一台或一组显示器。 在 特定的Dell型号上,可以通过它来手动调整所显示的图像、自动设置指派、 能耗管理、图像旋转、以及其他一些功能。 安装后, 每次系统启动时, Dell Display Manager都会运行并在通知托盘中显示其图标。 将鼠标悬停在通知托盘 图标上时,可以查看与系统相连的显示器的信息。

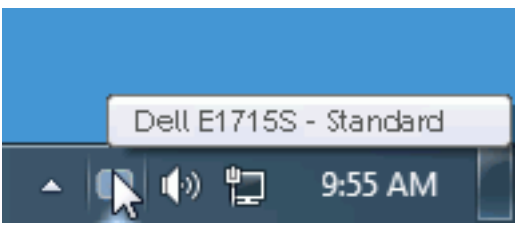

### 使用快速设置对话框

单击Dell Display Manager的通知托盘图标时, 会打开"快速设置"对话框。 当 有多个支持的Dell型号连接到系统时,可以使用所提供的菜单来选择特定的目 标显示器。 利用"快速设置"对话框,您可以方便地:调整显示器的亮度和 对比度;手动选择预设模式或将其设为自动模式;更改屏幕的分辨率。

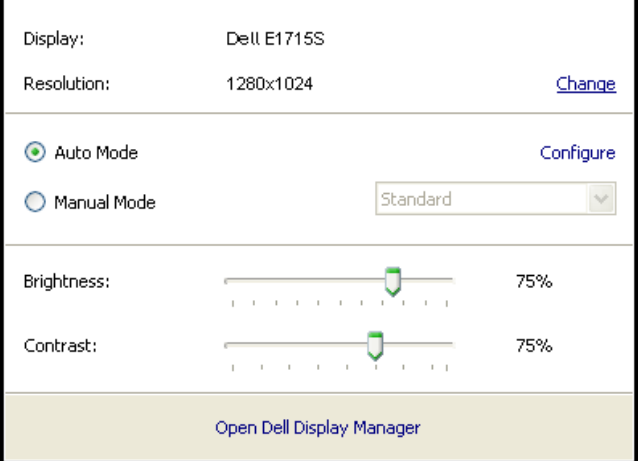

<span id="page-6-0"></span>通过"快速设置"对话框,还可以访问Dell Display Manager的高级用户界面, 以调整基本功能、配置自动模式、以及访问其他功能。

### 设置基本显示功能

您可以使用"基本"标签上的菜单来手动应用所选显示器的一种预设模式。 此外,还可以启用自动模式。 在自动模式下,当特定应用程序处于活动状态 时,会自动应用您首选的预设模式。 当预设模式发生变更时,会短暂显示一 条屏幕消息,指明当前预设模式。

### 在"基本"标签中,还可以直接调整所选显示器的亮度和对比度。

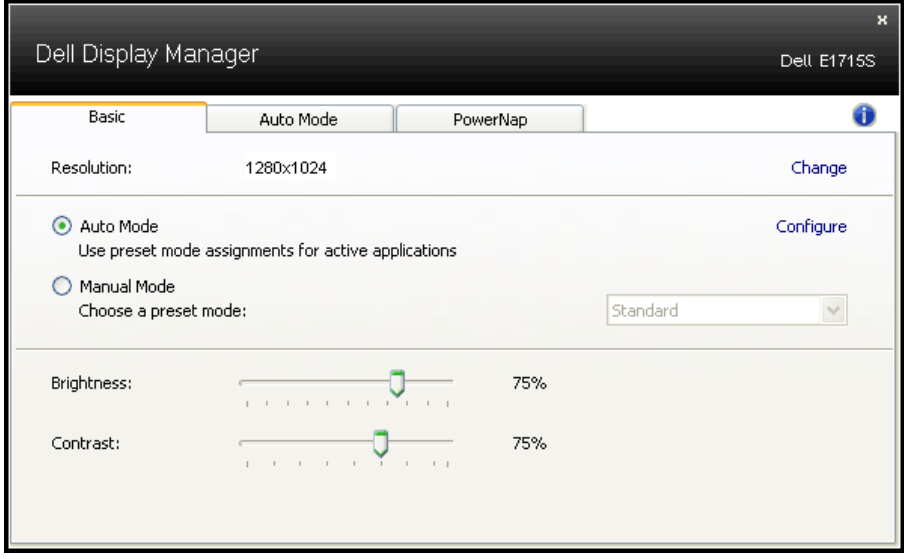

### 为应用程序指派预设模式

在"自动模式"标签中,您可以将特定预设模式和特定应用程序关联在一 起,以自动应用该模式。 在启用了自动模式的情况下,每当关联应用程序 激活时,Dell Display Manager自动切换至相应的预设模式。 为特定应用程序指 派的预设模式在每台连接的显示器上可以是相同的,也可以因显示器不同而 异。

Dell Display Manager针对许多主流应用程序进行了预先配置。 如要在指派列表 中添加新应用程序,只需将应用程序从桌面、Windows开始菜单或其他地方拖 放到当前列表即可。

么注: 为预设模式指派的目标不能是批处理文件、脚本、加载程序、以及 非可执行文件(如zip归档或打包文件),这样的指派无效。

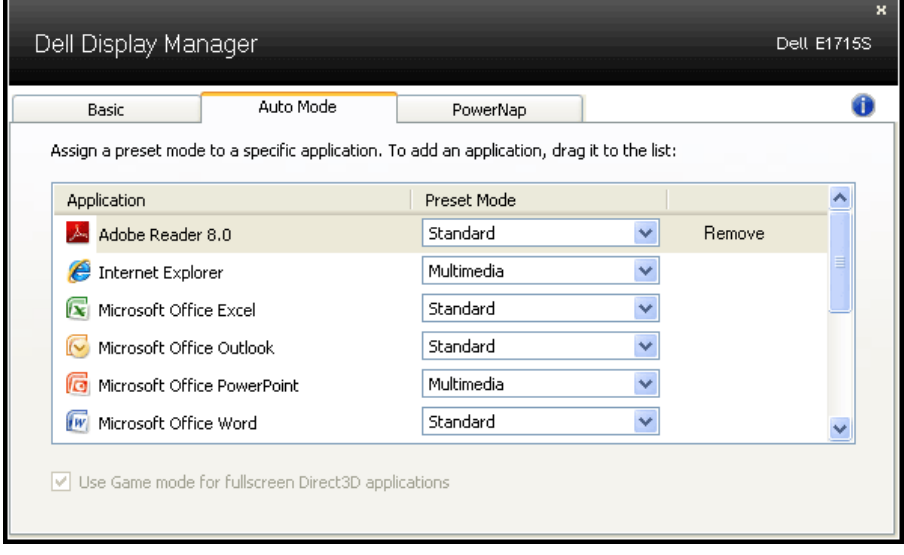

### <span id="page-8-0"></span>应用节能功能

在支持的Dell型号上,PowerNap标签提供节能选项。 当屏幕保护程序激活时, 显示器的亮度可以自动设为最低或者显示器可以进入睡眠状态,以降低功 耗。

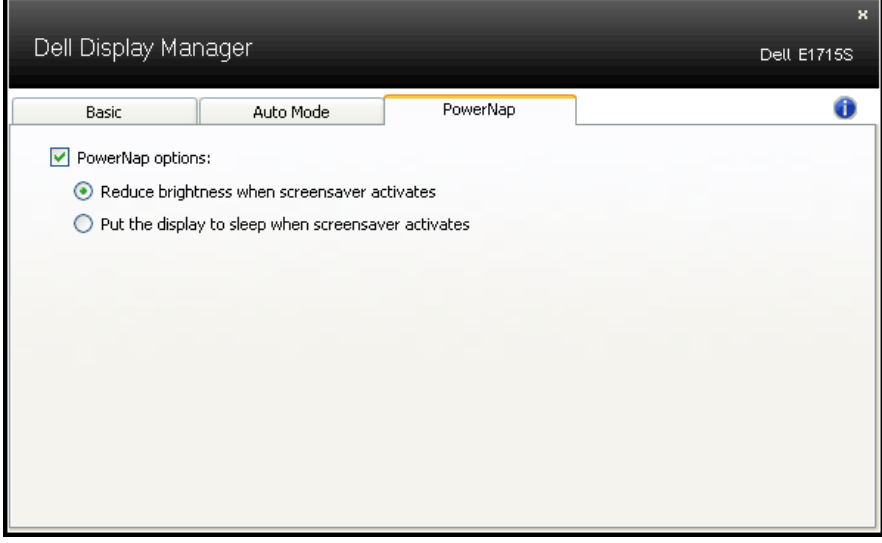

## <span id="page-9-0"></span>关于您的显示器

### 物品清单

此显示器在出厂时包括如下所示的全部组件。 确认所有物品是否齐全,如有 任何物品缺失,请[联系Dell](#page-48-1)。

■ 注: 有些物品可能是选购件, 出厂时未随附在显示器中。 一些功能或介 质在特定国家(地区)可能不提供。

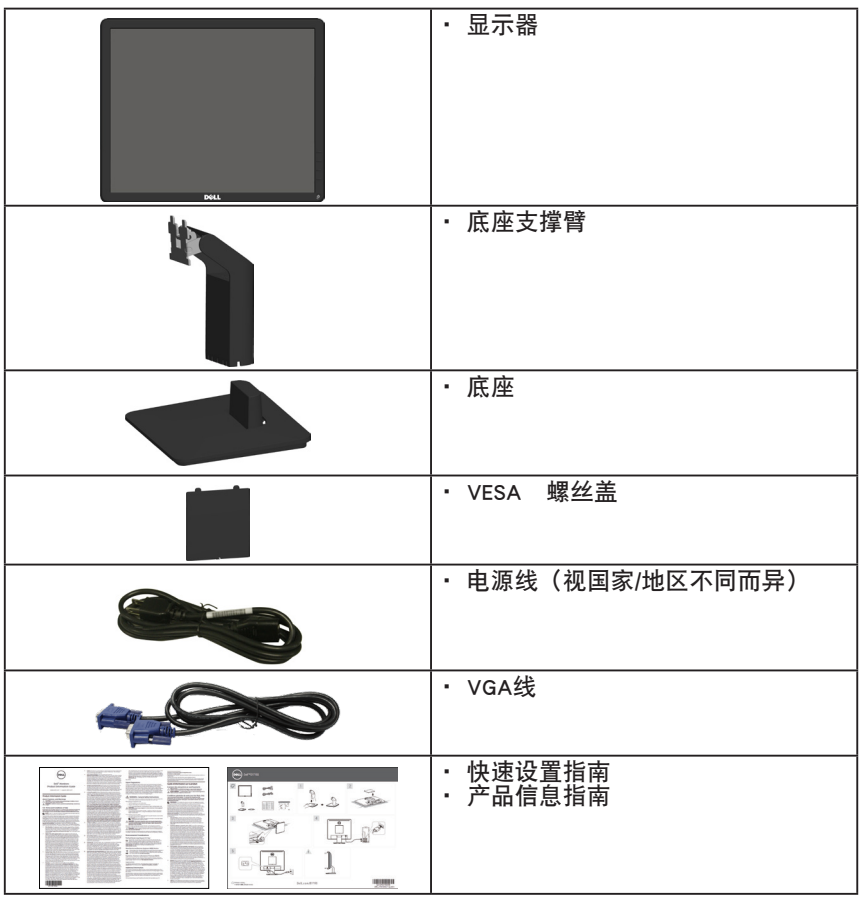

### <span id="page-10-0"></span>产品特性

Dell E1715S平板显示器采用有源矩阵、薄膜晶体管、液晶显示屏。 显示器特 性包括:

- •43.2 cm(17英寸)对角线可视图像尺寸、1280 x 1024分辨率、支持低分 辨率全屏。
- •LED背光显示器
- •倾斜调整能力。
- •可拆卸底座和Video Electronics Standards Association (VESA) 100 mm安装 孔,安装方式灵活。
- •即插即用能力(需系统支持)。
- •屏幕显示(OSD)调整,可方便设置和优化屏幕。
- •防盗锁插槽。
- •资产管理能力。
- •CECP
- •符合RoHS要求。
- •EPEAT已注册(如适用)。EPEAT注册因国家/地区而异。请访问www. epeat.net了解各个国家/地区的注册状态。

### <span id="page-11-0"></span>识别部件和控件

前部概览

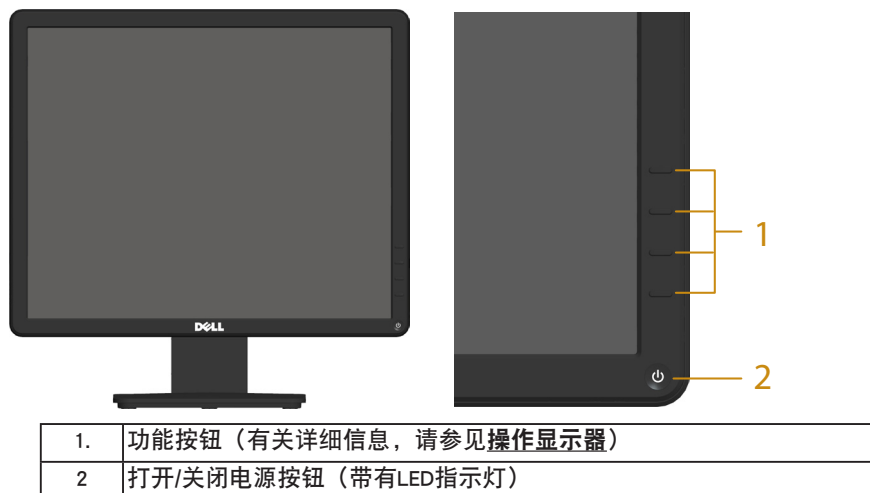

### 后部概览

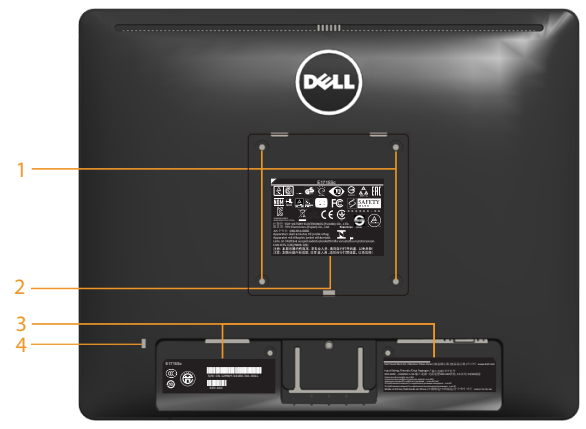

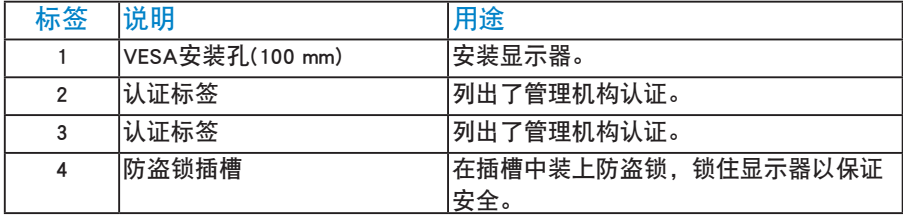

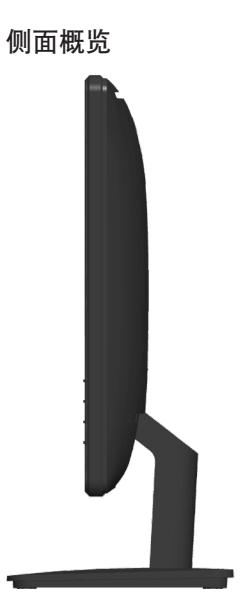

### 右侧

底部概览

E1715S:

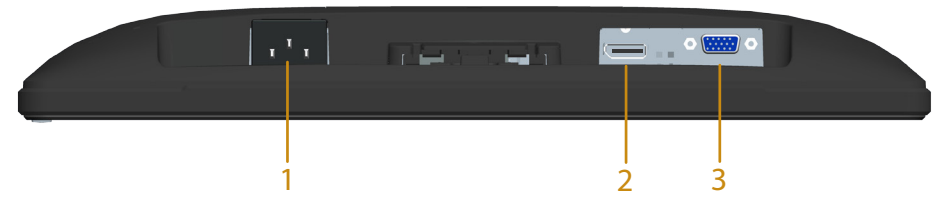

<span id="page-12-0"></span>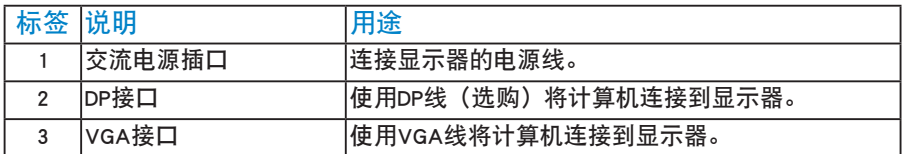

### <span id="page-13-0"></span>显示器规格

以下部分介绍显示器不同电源管理模式的相关信息以及不同接口的针脚分 配。

### <span id="page-13-1"></span>电源管理模式

如果您的计算机上安装了符合VESA的DPM要求的显卡或软件,则在不使用 时,显示器会自动降低其功耗。 这就是"节能模式"。 如果计算机检测到来 自键盘、鼠标或其他输入设备的输入,显示器会自动恢复工作。 下表显示了 这项自动节能功能的功耗和信号:

### E1715S:

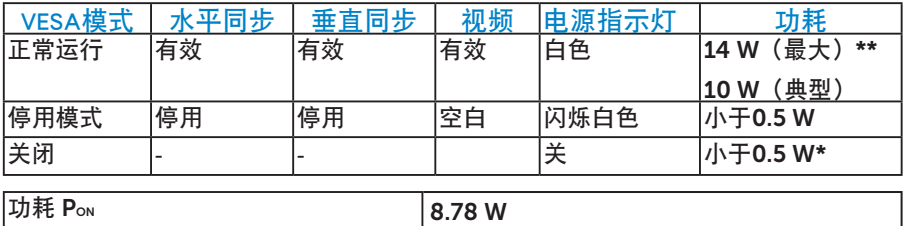

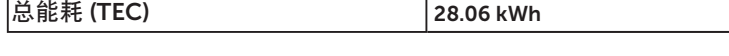

\*\* 亮度最大且使用USB 时功耗最大。

本文档中的信息仅供参考,反映的是实验室性能。您的产品性能可能有所不 同,具体视您订购的软件、组件以及外围设备而定,我们没有义务更新此类 信息。因此,客户不应依照此信息制定电气容差或其他参数的相关决策。未 明示或暗含对于准确性或完整性的保证。

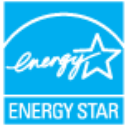

**《注:此显示器已取得 ENERGY STAR 认证。** 

本产品在出厂默认设置情况下符合ENERGY STAR标准。出厂默认设置可以通 过OSD菜单中的"工厂重置"功能进行恢复。更改出厂默认设置或启用其他功 能可能会增加功耗,因而可能超出ENERGY STAR规定的限值。 ■ 注:

PON: 开机模式功耗的定义基于Energy Star 8.0版。 TEC: 总能耗(KWh)的定义基于Energy Star 8.0版。

只有在正常操作模式时, OSD才能工作。 在停用模式下按任何按钮 (电源按 钮除外)时,显示下面的消息:

**Dell E1715S**

计算机未输出任何信号。按键盘上的任意键或移动鼠标以唤醒它。如果没 有显示,现在按显示器按钮可在屏显菜单上选择正确的输入信号源。

激活计算机和显示器,以进入到[OSD。](#page-28-1) \* 只有从显示器上拔掉电源线,才能在关机模式下达到零功耗。 \*\* 亮度和对比度最大时功耗最大。

### <span id="page-15-0"></span>插针分配

15 针 D-Sub 接口

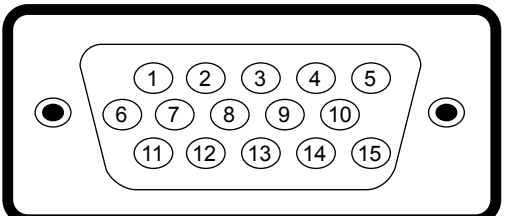

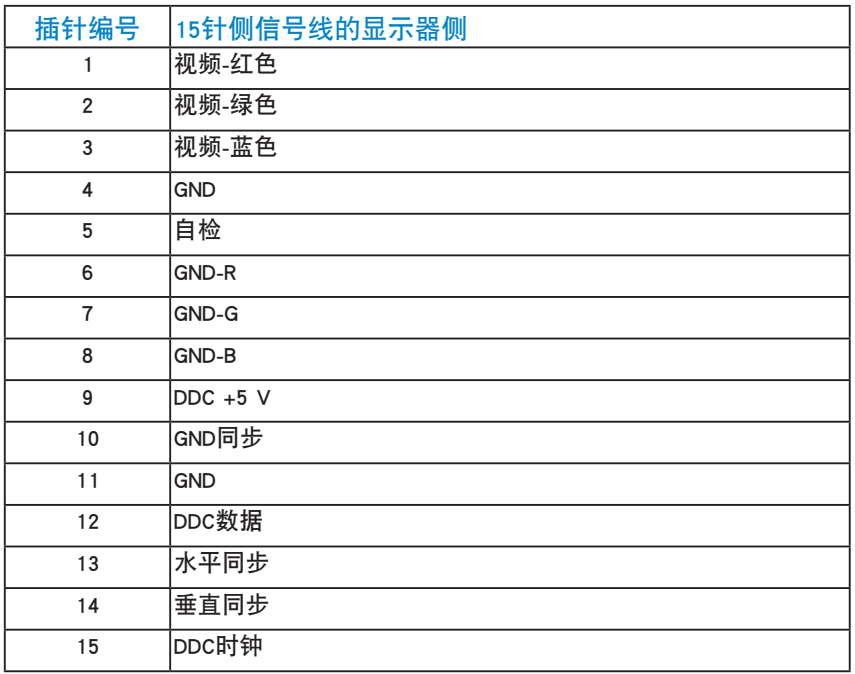

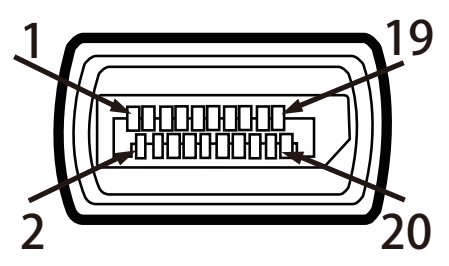

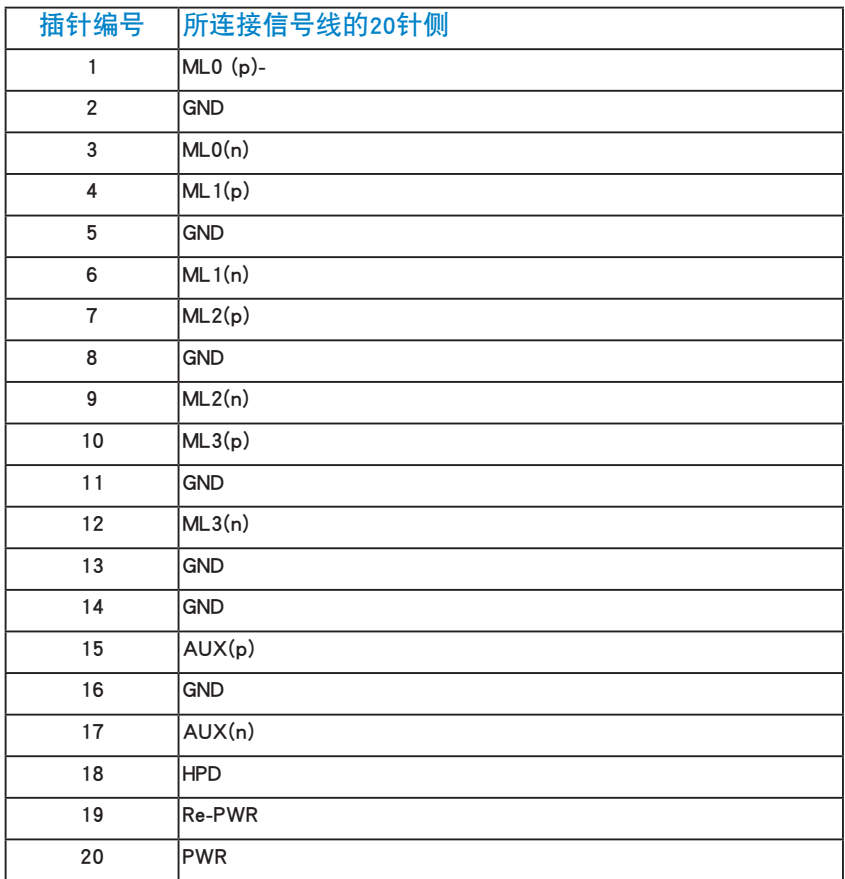

### <span id="page-17-0"></span>即插即用功能

您可以在任何支持即插即用的系统中安装此显示器。 此显示器会自动使用显 示数据通道(DDC)协议为计算机提供其扩展显示标识数据(EDID),以便系统可 **D. 2008年10月**<br>以自行配置,并优化显示器设置。 显示器的安装大多自动执行。 若需要, 您 也可以选择不同的设置。

### 平板规格

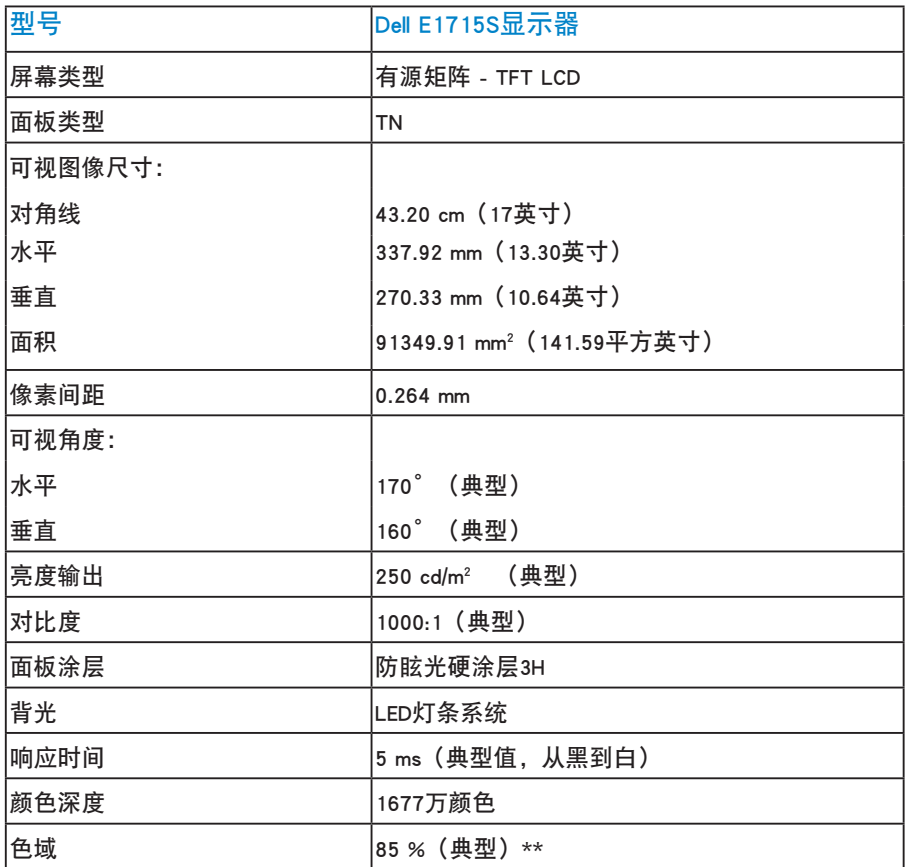

\*\* [E1715S]色域(典型)基于CIE1976 (85 %)和CIE1931 (72 %)测试标准。

### <span id="page-18-0"></span>分辨率规格

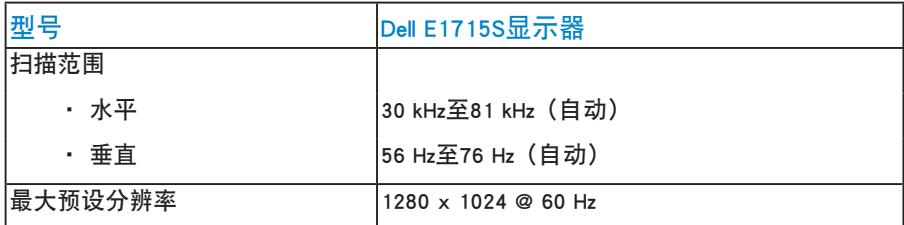

### 电气规格

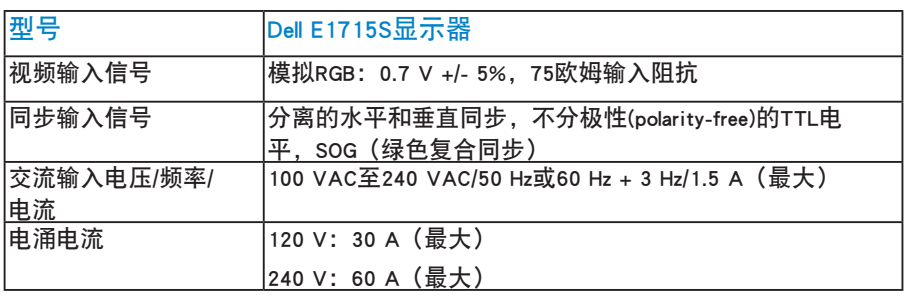

### <span id="page-19-0"></span>预设显示模式

下表列出了Dell能够保证图像尺寸及图像居中的预设模式: E1715S:

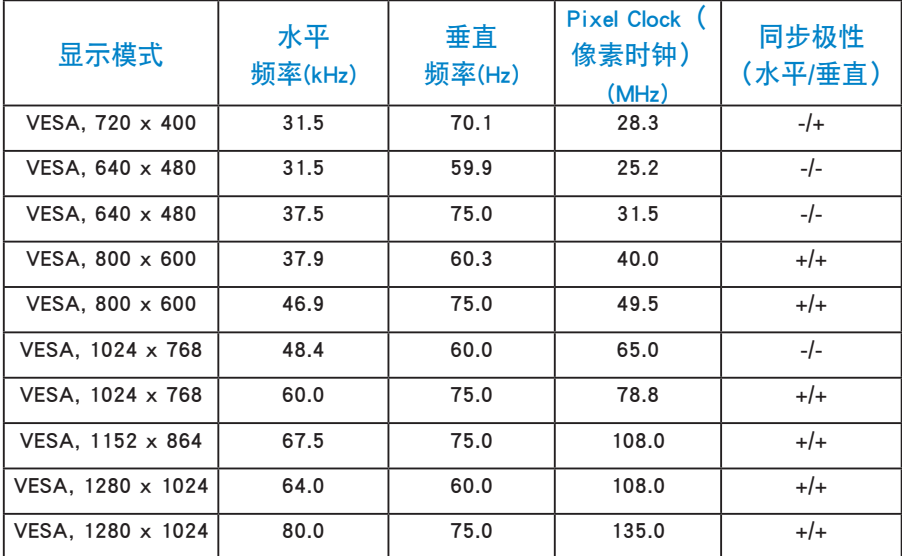

### 物理特性

下表列出了显示器的物理特性:

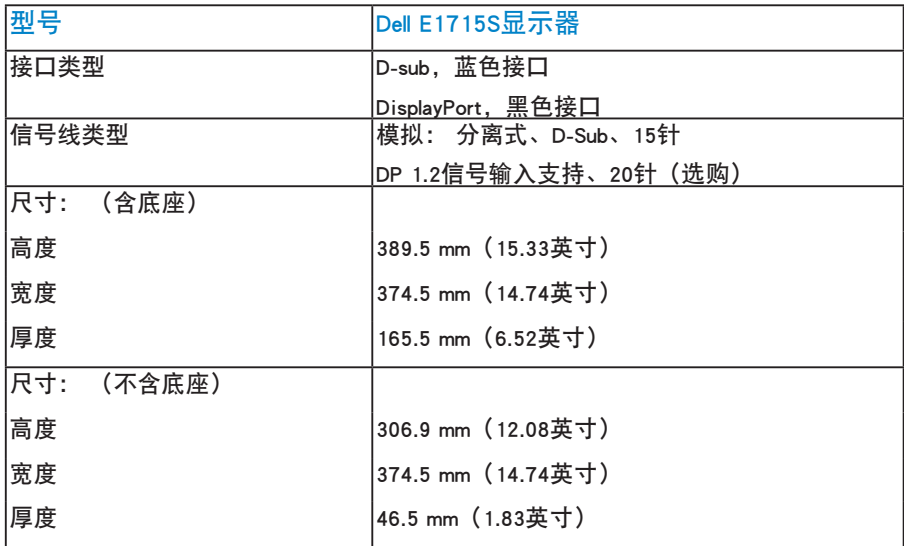

<span id="page-20-0"></span>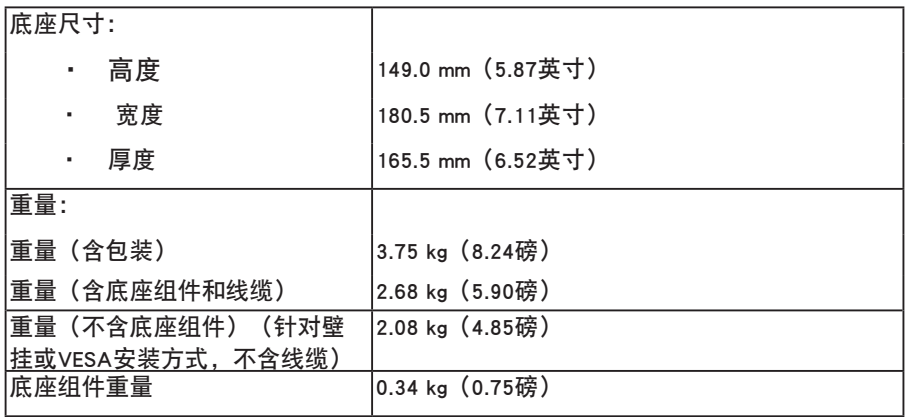

### 环境特性

下表列出了显示器的环境条件:

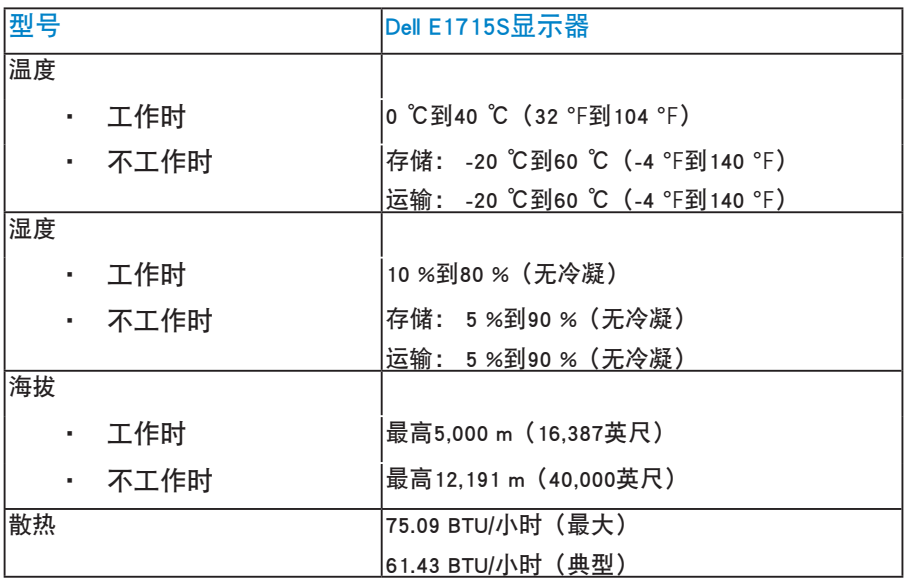

### <span id="page-21-0"></span>液晶显示器质量和像素政策

在液晶显示器的制造过程中,在有些情况下一个或多个像素可能处于固定不 变的状态。 固定不变的像素在视觉上是一个非常小的极暗或极亮的变色点。 当像素保持永久点亮时,称为"亮点"。 当像素保持黑色时,称为"暗点" 。

在几乎所有情况下,这些固定不变的像素很难发现,也不影响显示屏的质量 或使用。 一个显示屏上有1到5个固定不变的像素属于正常现象,符合竞争性 标准。 有关的详细信息,请访问Dell支持网站:

[http://www.dell.com/support/monitors。](http://www.dell.com/support/monitors)

### 维护指南

### 显示器保养

注意: 请在清洁显示器之前先阅读安全说明并遵照执行。

注意: 在清洁显示器之前,先从电源插座上拔下显示器电源线。

为达到最佳实践效果,请在开箱、清洁、或操作显示器时遵循下面列表中的 说明:

- 在清洁防静电屏幕时, 将一块干净的软布在水中略微蘸湿。 如果可能, 请使用适用于防静电涂层的专用屏幕清洁棉纸或溶剂。 请勿使用苯、稀 释剂、氨水、研磨剂或压缩空气。
- •使用略微蘸温水的布清洁塑料。 避免使用任何清洁剂,否则可能会在塑 料上留下痕迹。
- •如果在打开显示器包装时发现白色粉末,请用布擦去。 在运输显示器过 程中可能会产生白色粉末。
- •操作显示器时一定要小心,因为深色的显示器比浅色的显示器更容易被刮 擦和留下明显的刮痕。
- 为使显示器保持最佳图像质量,请使用动态变化的屏幕保护程序,并在不 使用显示器时关闭其电源。
- 1. 电源插座应安装在设备附近并且应便于插拔电源线。
- 2. 此显示器配备三插片接地插头,其中一个是接地插片。

## <span id="page-22-0"></span>设置显示器

### 安装底座

■ 注: 在出厂时, 底座与显示器是分开的。 1. 将底座支撑臂安装到底座上。

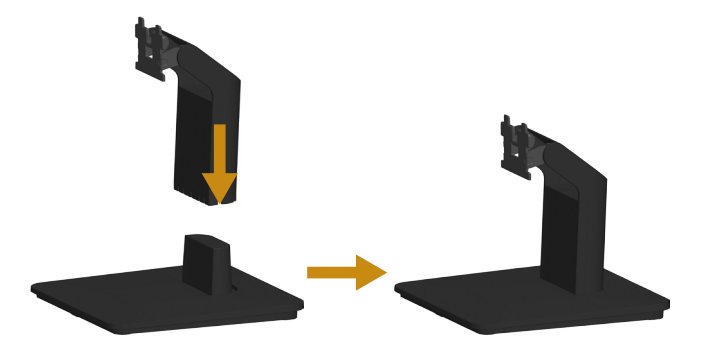

a. 将显示器底座放在平稳的桌面上。

b. 按照正确的方向将显示器支撑臂向下安装到底座上,并使其固定到位。 2. 将底座组件安装到显示器上。

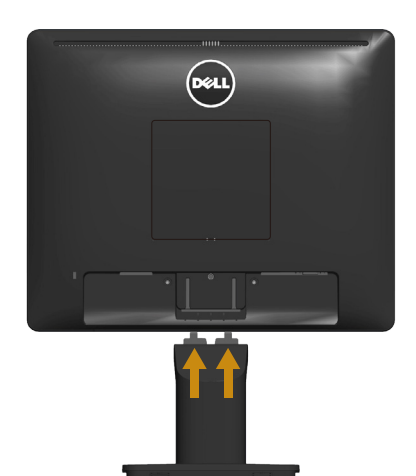

a. 将显示器放在铺有软布或软垫的桌面上(靠近桌边)。

b. 将底座组件支架对准显示器上的开槽。

c. 将支架插入显示器,并使其锁定到位。

### <span id="page-23-0"></span>连接显示器

警告: 在开始本节中的任何步骤之前,请遵照安全说明信息中的内容 执行。

将显示器连接到计算机:

- 1. 关闭计算机, 拔掉电源线。
- 2. 将黑色(数字DP)或蓝色(模拟VGA)显示器接头线连接到计算机后部相 应的视频端口。 请勿同时使用这两种线缆。 同时使用这两条线时,应将 它们分别连接到配备相应视频系统的两台不同的计算机。

连接蓝色VGA线

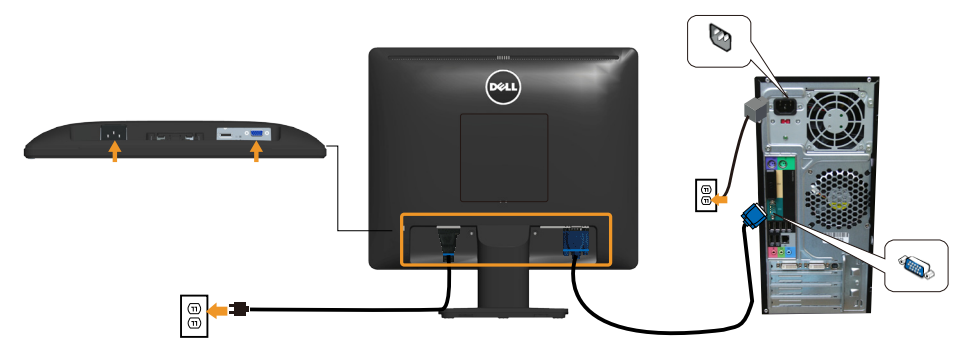

连接黑色DP线

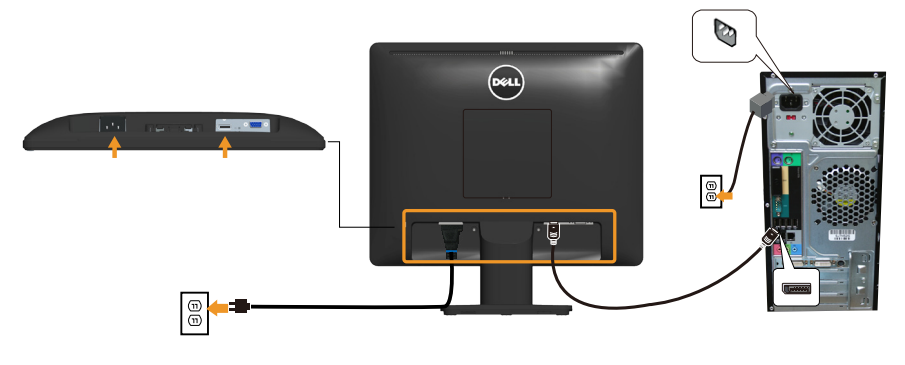

### ■ 注: 图解仅供参考。 计算机外观可能存在差异。

<span id="page-24-0"></span>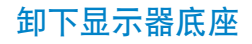

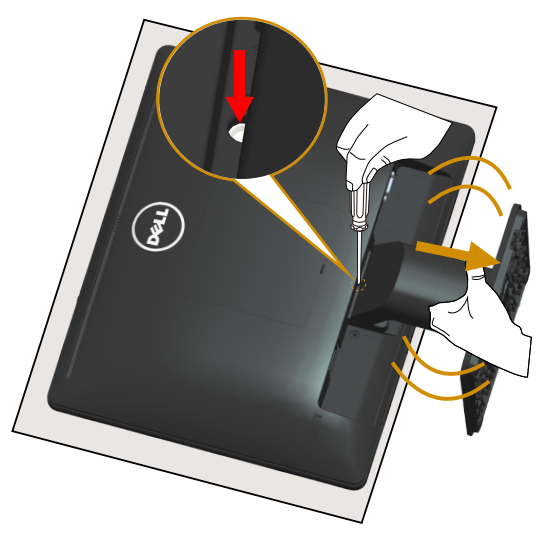

将显示器面板放在一块软布或软垫上,然后按照下述步骤卸下底座: 1. 使用长螺丝刀按住底座上部孔中的释放锁栓。

2. 在按下释放锁栓的同时,缓慢地从显示器上卸下底座。

### <span id="page-25-0"></span>壁挂(可选)

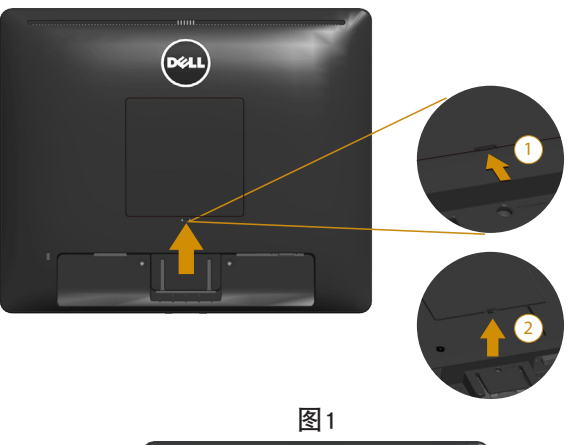

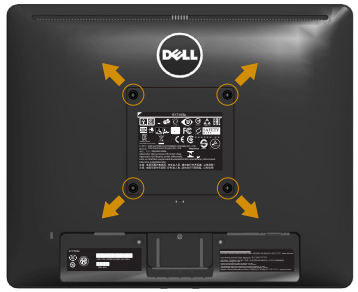

图2

(螺丝尺寸: M4 x 10 mm)。

参见VESA兼容底座装配套件随附的使用说明。

- 1. 将显示器面板放到铺有软布或软垫的平稳桌面上。
- 2. 卸下底座。
- 3. 卸下VESA™ 螺丝盖(图1)
- 4. 使用螺丝刀卸下用于固定塑料盖的4个螺丝。 (图2)
- 5. 将壁挂套件中的装配架安装到液晶显示器上。
- 6. 按照底座装配套件随附的说明将液晶显示器安装到墙壁上。
- 注: 只可使用UL Listed壁挂架, 并且最小承重不小于9.00 kg。

## <span id="page-26-1"></span><span id="page-26-0"></span>操作显示器

## 打开显示器电源

按◎按钮打开显示器电源。

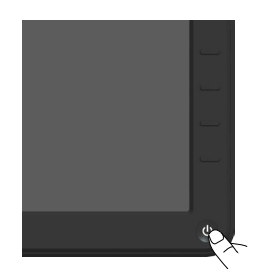

## 使用前面板控制

[使用按键](#page-27-0) (在显示器正面)调整图像设置。 预设模式  $\bullet$ A 文目 亮度/对比度  $-B$ 菜单  $-c$ 退出  $-D$  $\phi$ 

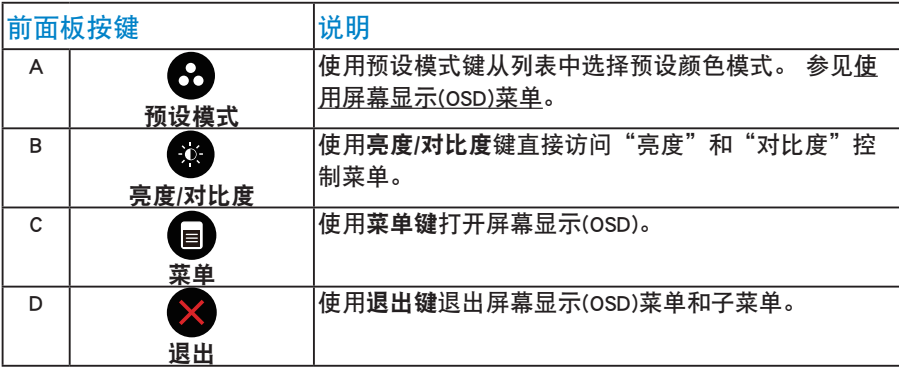

操作显示器 →  $27$ 

### <span id="page-27-0"></span>前面板按键

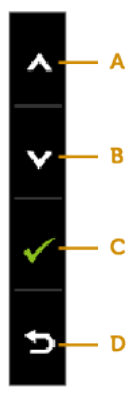

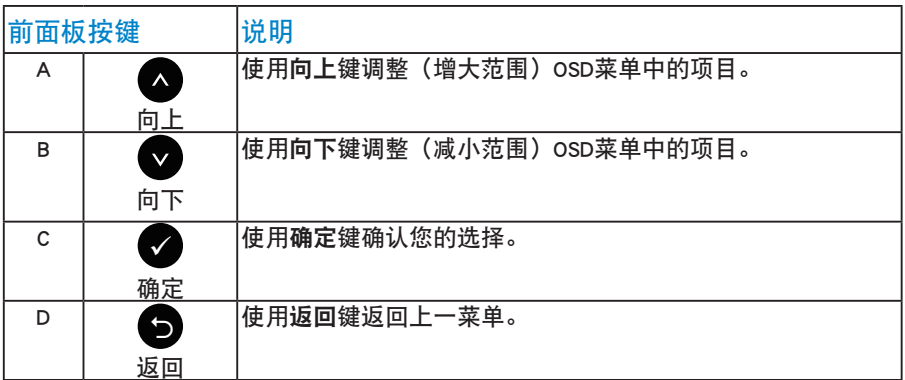

### <span id="page-28-1"></span><span id="page-28-0"></span>使用屏幕显示(OSD)菜单

### 使用菜单系统

■ 注: 如果更改设置后转到另一个菜单或退出OSD菜单, 显示器会自动保存 所作的更改。 如果更改设置后等待OSD菜单消失,也会保存所作的更改。

1. 按 便按钮打开OSD菜单并显示主菜单。

主菜单

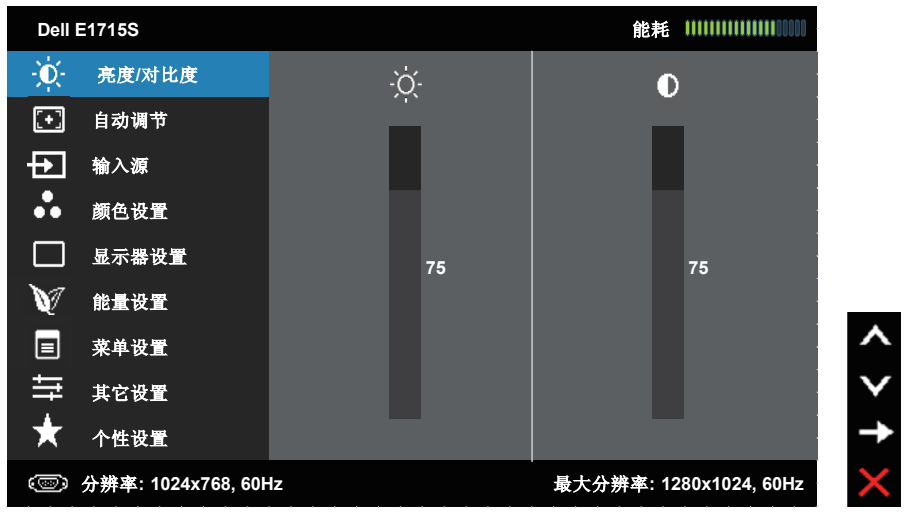

- 2. 按◎和◎按钮切换菜单中的选项。 当您从一个图标移动到另一个图标时, 选项名称会高亮显示。
- 3. 如要选择菜单中高亮显示的项目, 请再按一次●按钮。
- 4. 按下●和●按钮选择所需的参数。
- 5. 按●按钮激活滑块,然后根据菜单上的指示,使用◎或◎按钮讲行更改。
- 6. 选择 应应上一菜单而不接受当前设置, 或者选择 要受当前设置并返回 上一菜单。

下表列出了所有OSD菜单选项以及它们的功能。

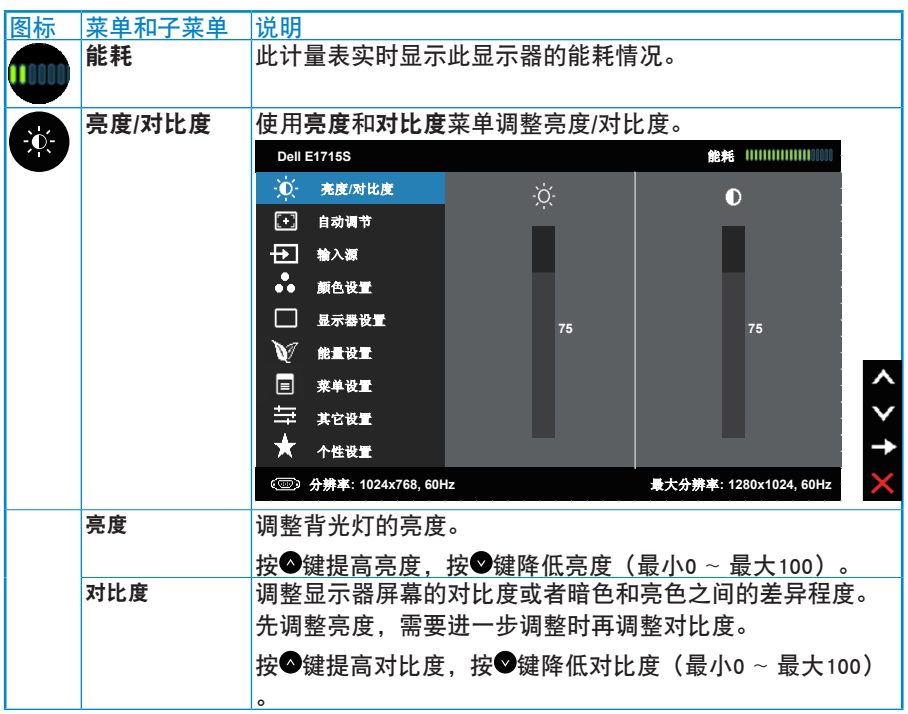

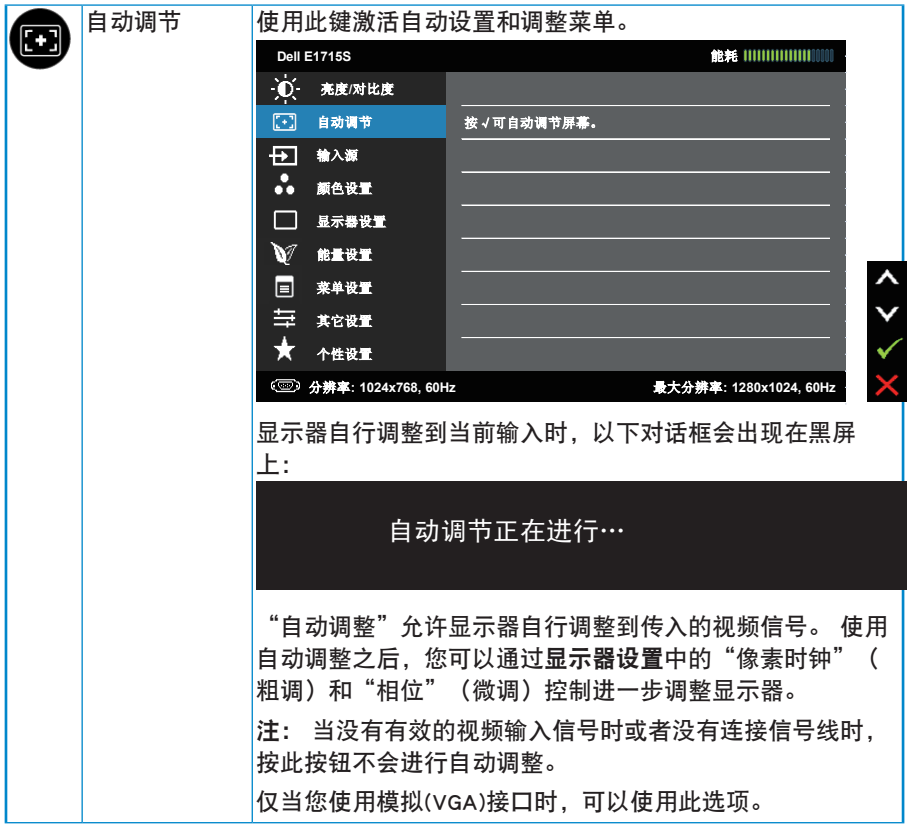

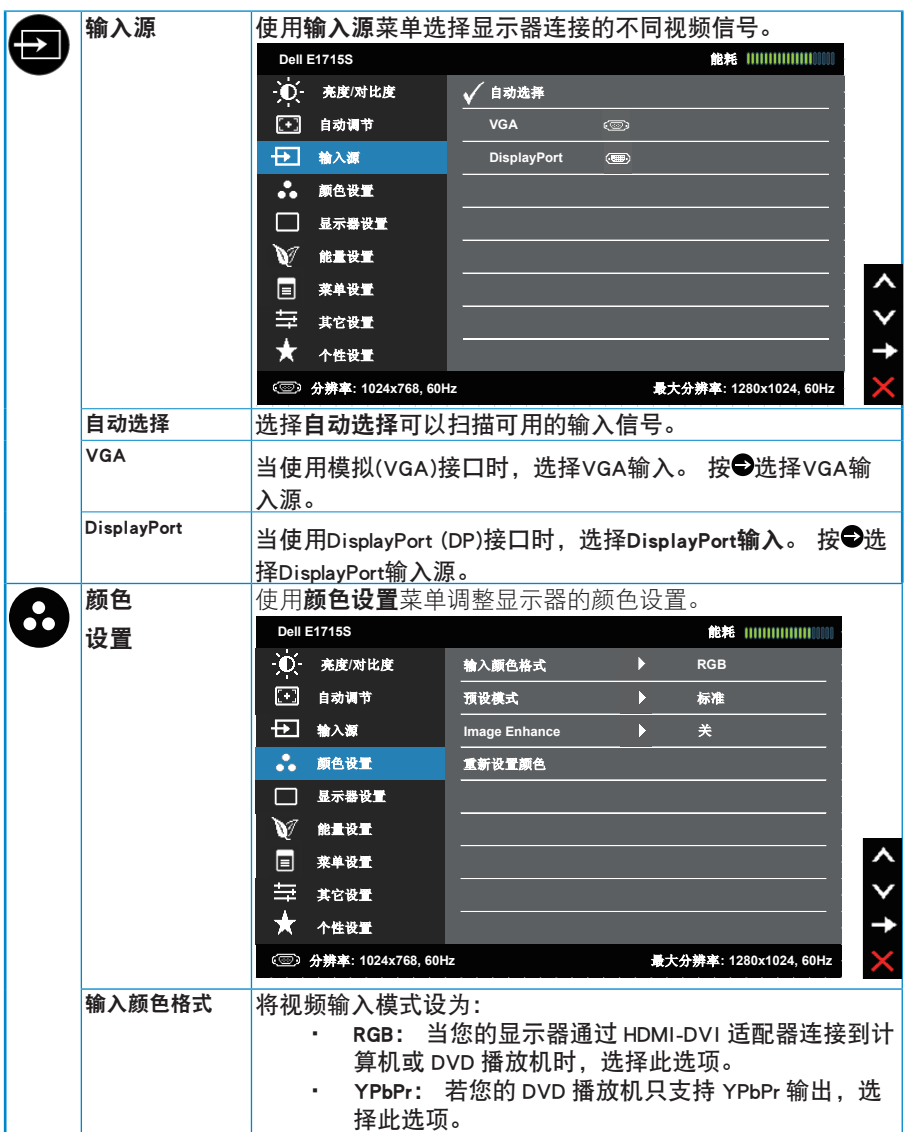

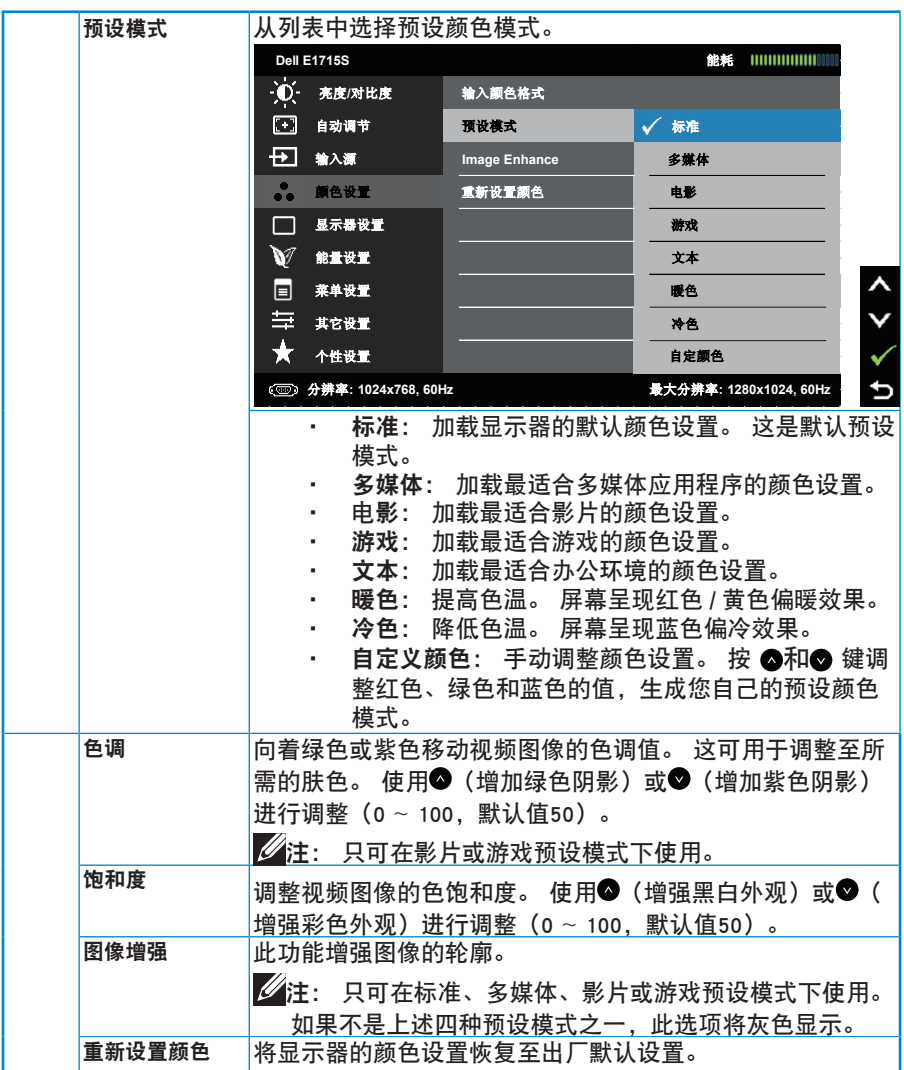

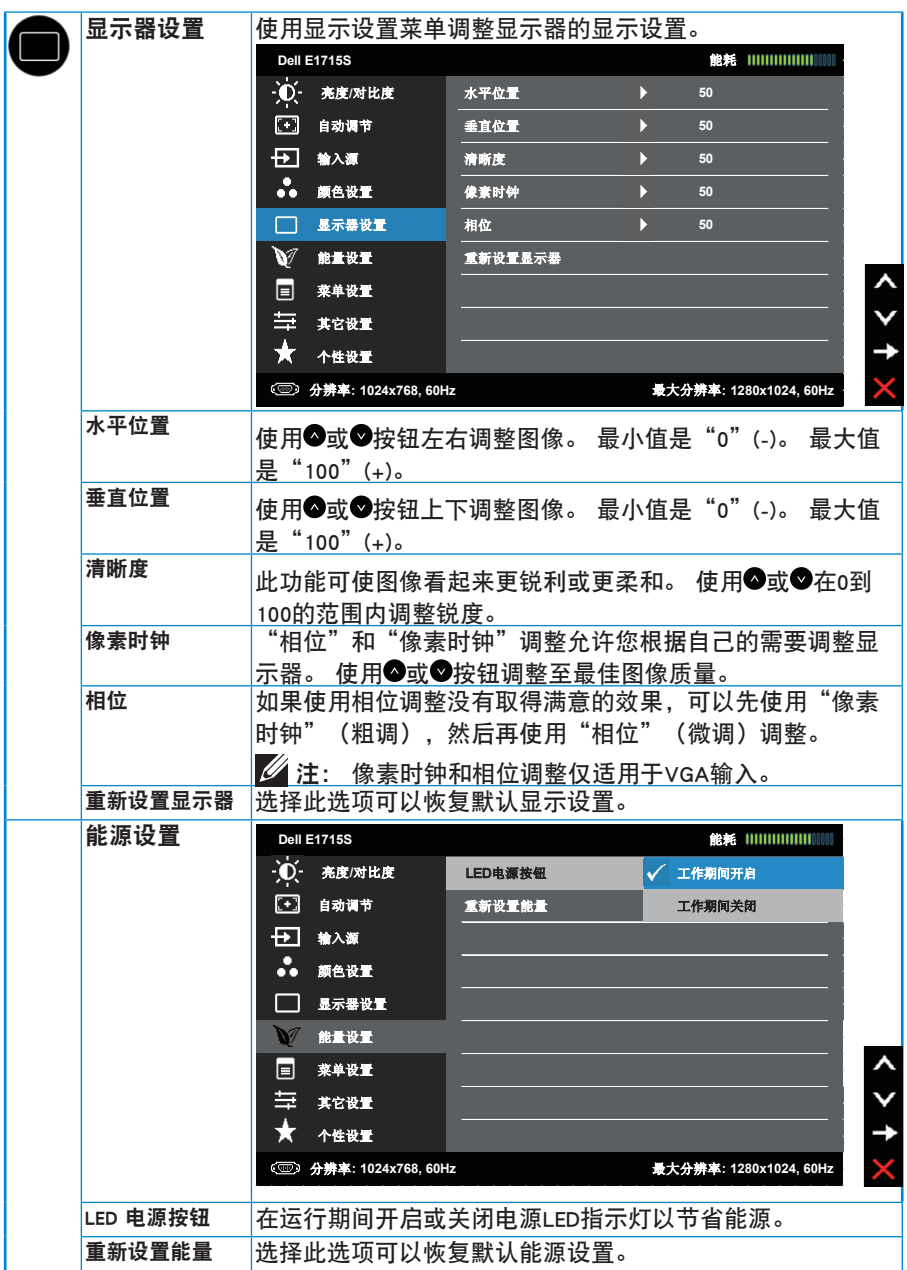

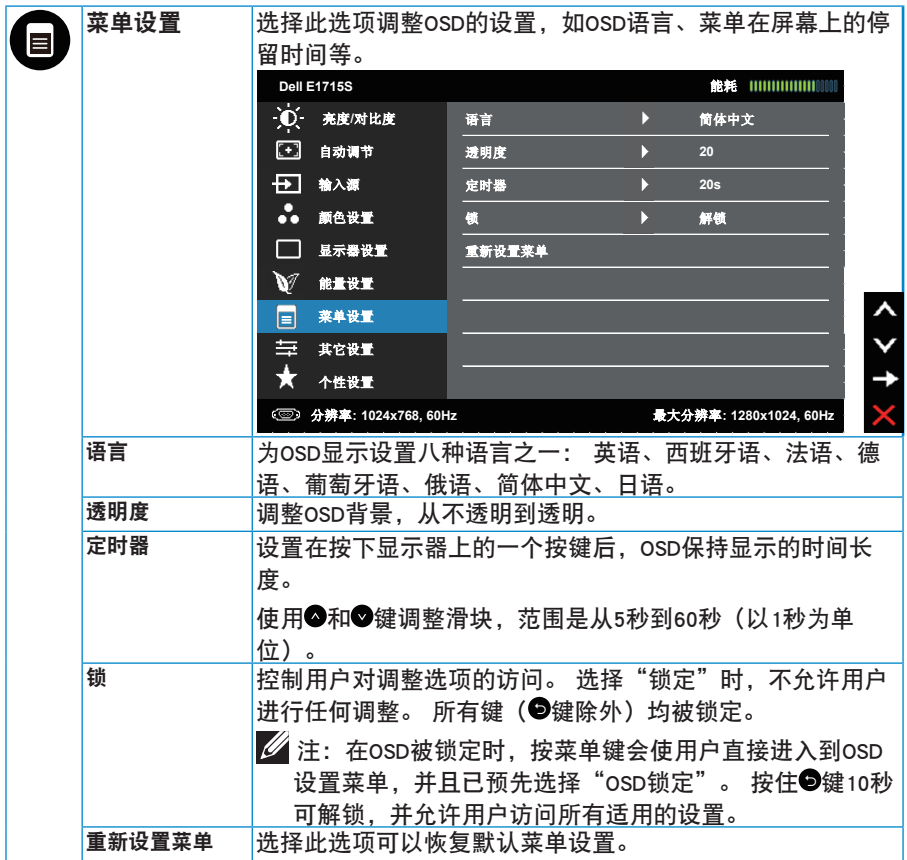

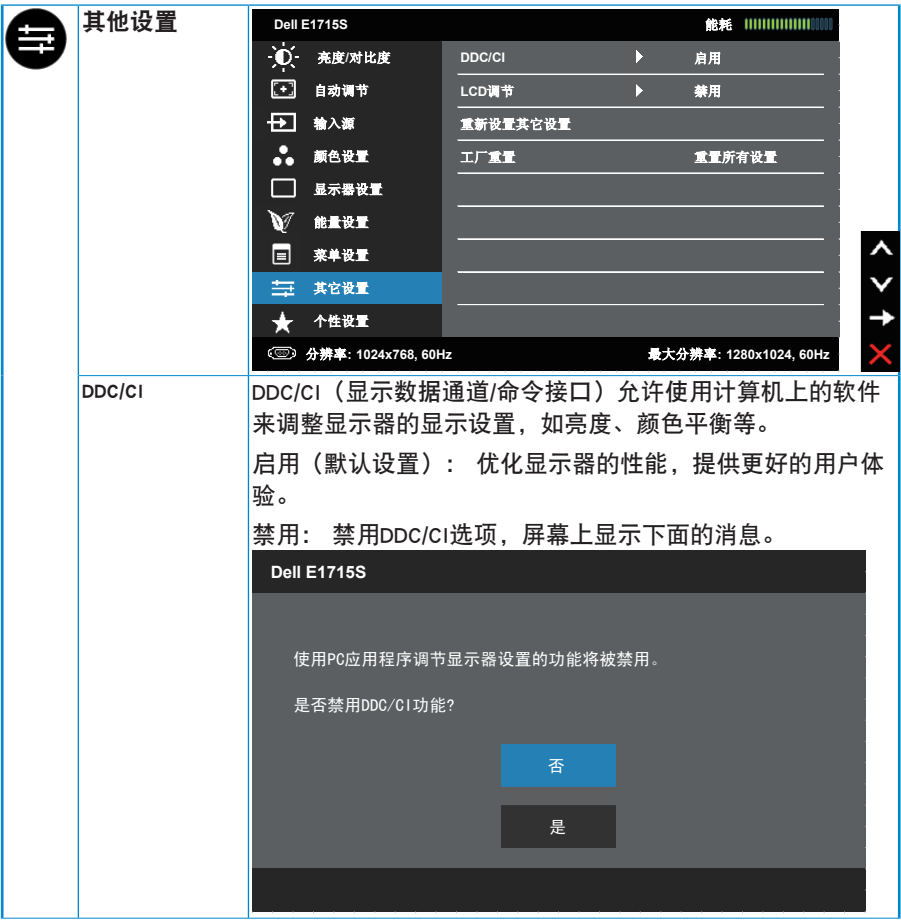

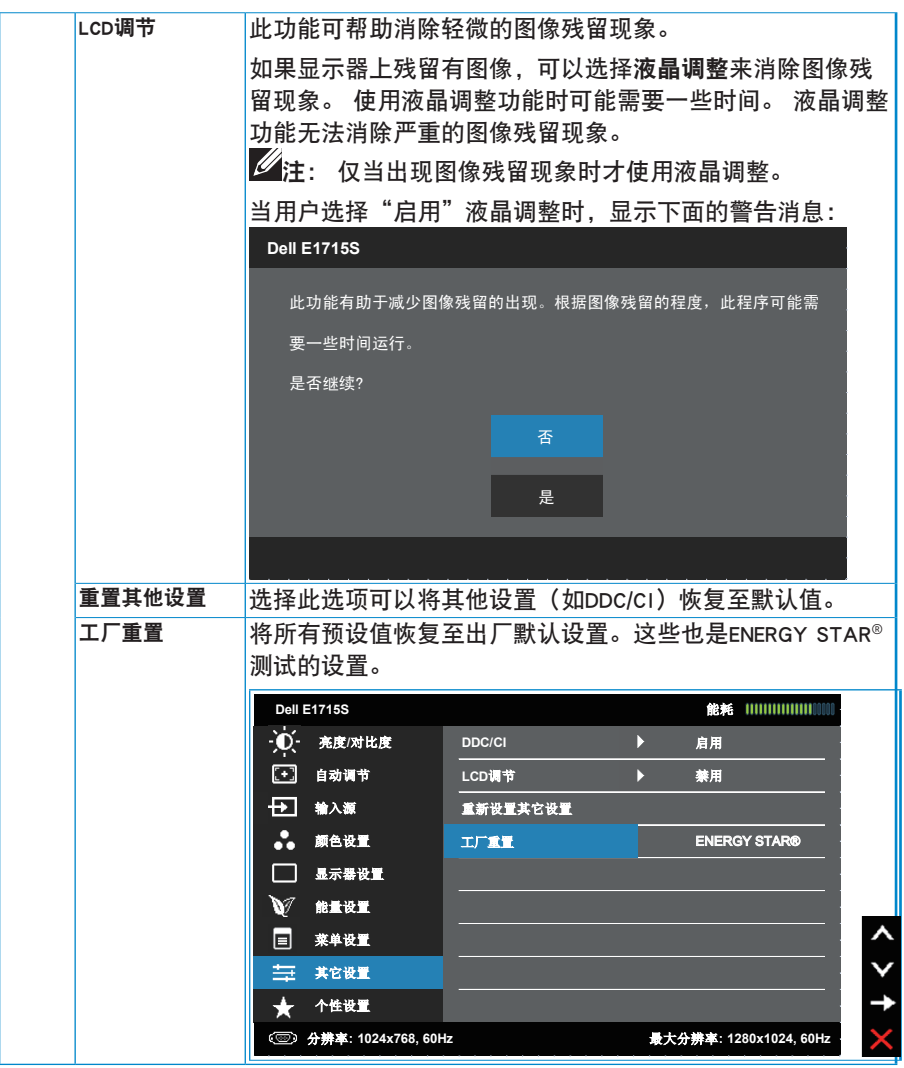

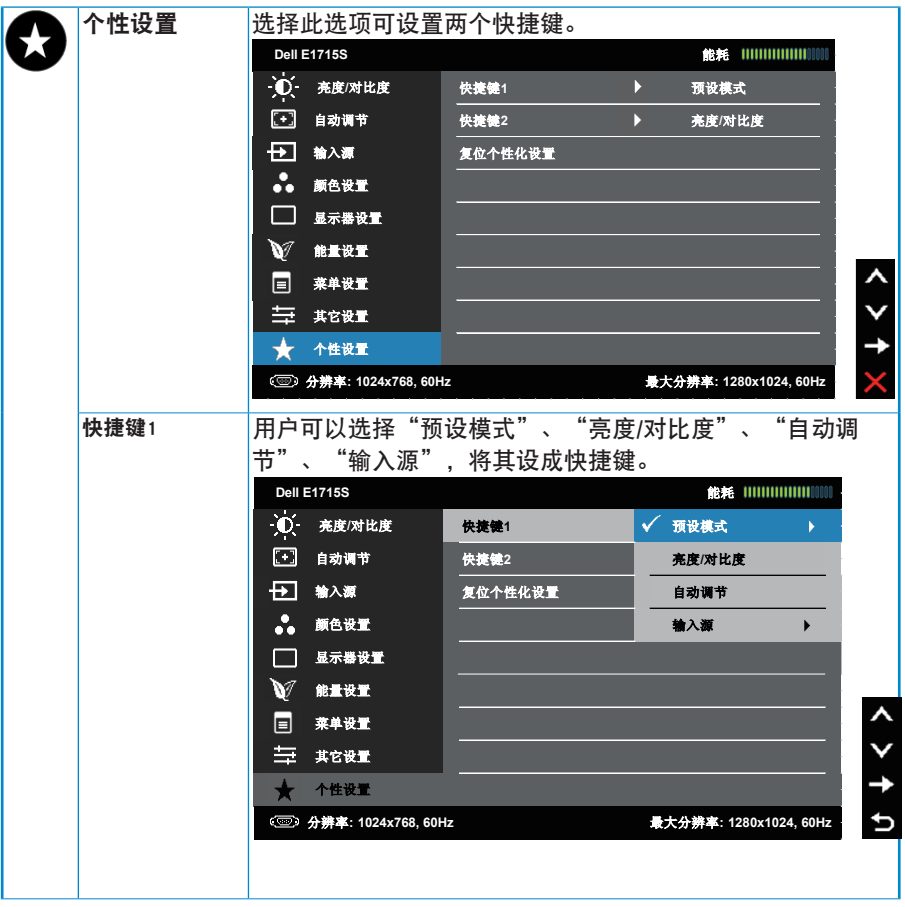

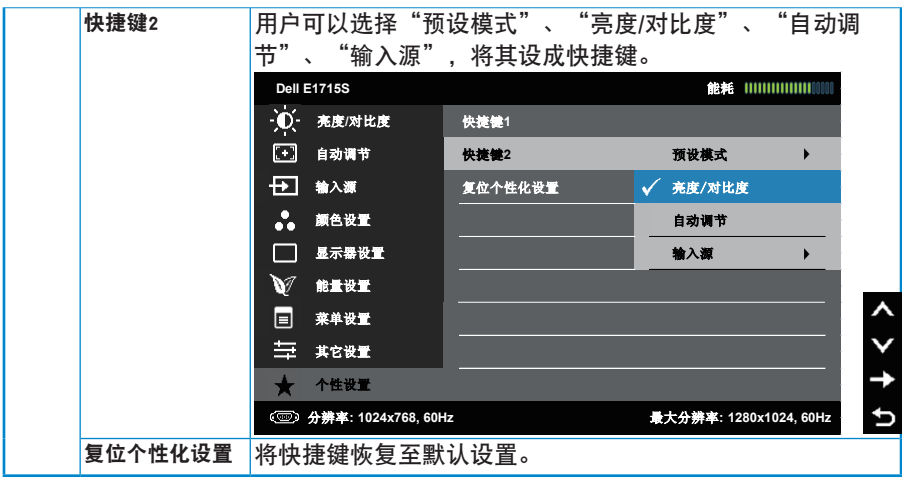

### <span id="page-39-0"></span>OSD消息

当显示器不支持特定的分辨率模式时,您会看到下面的消息: E1715S:

# **Dell E1715S** 显示器不支持当前的输入时序。请将输入时序更改为 1280x1024. 60Hz, 或按 照显示器规格,更改为其他任何列有时序的显示器。

这表示显示器不能与它从计算机接收的信号同步。 请参[见](#page-12-0) 了解此显示器支持 的水平和垂直频率范围。 推荐模式是1280 x 1024。

### 在禁用DDC/CI功能之前,您会看到下面的消息。

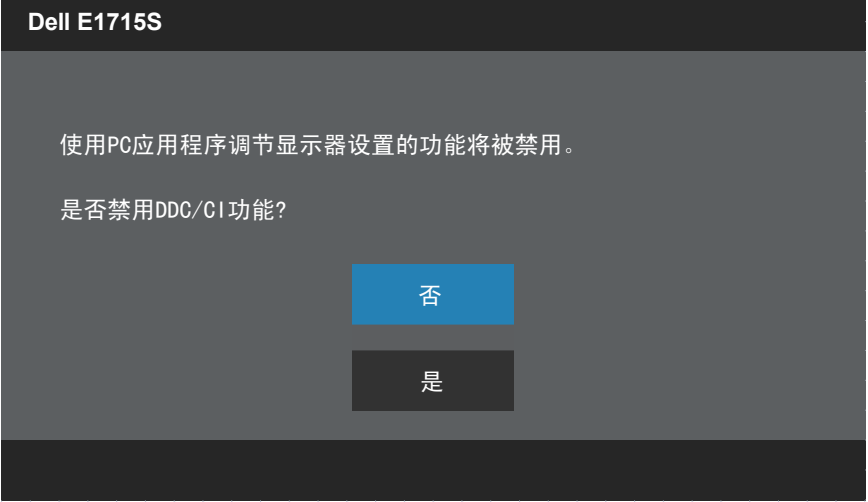

当显示器进入节能模式时,会显示下面的消息:

**Dell E1715S**

进入省电模式。

激活计算机, "唤醒"显示器, 以进入到[OSD。](#page-28-1)

### 当您按电源按钮之外的任何其他按钮时,会根据所选型号显示下面的消息: **Dell E1715S**

计算机未输出任何信号。按键盘上的任意键或移动鼠标以唤醒它。如果没 有显示,现在按显示器按钮可在屏显菜单上选择正确的输入信号源。

如果未连接VGA或DP线,会显示如下所示的浮动对话框。 显示器在此状态停 留5分钟后进入节能模式。

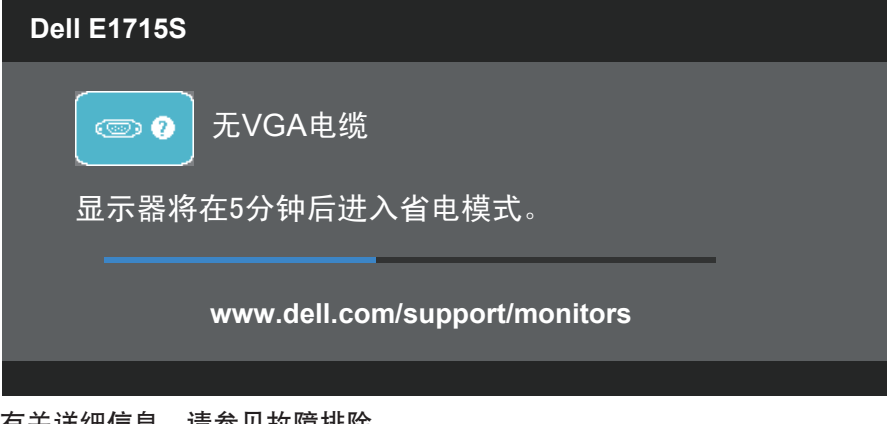

有关详细信息,请参见故障排除。

### <span id="page-41-0"></span>设置最大分辨率

为显示器设置最大分辨率:

在Windows 7、Windows 8/Windows 8.1中:

- 1. 仅限Windows 8/Windows 8.1: 选择桌面磁贴以切换到经典桌面。
- 2. 右键单击桌面,然后单击屏幕分辨率。
- 3. 单击屏幕分辨率下拉列表,选择1280 x 1024。
- 4. 单击"确定"。

在Windows 10中:

- 1. 右键单击桌面,然后单击显示设置。
- 2. 单击高级显示设置。
- 3. 单击屏墓分辨率下拉列表, 选择1280 x 1024。
- 4. 单击应用。

如果您看不到1280 x 1024选项,则可能需要更新您的图形驱动程序。 根据您 的计算机,完成下面相应的过程。

如果您拥有Dell台式机或便携式计算机:

•访问[www.dell.com/support,](http://www.dell.com/support)输入您的服务标签,下载图形卡的最新驱动 程序。

如果您使用的不是Dell计算机(便携式或台式):

- •访问您的计算机的支持网站,下载最新的图形驱动程序。
- •访问您的图形卡网站,下载最新的图形驱动程序。

<span id="page-42-0"></span>使用倾斜功能

倾斜

利用底座组件,您可以倾斜显示器,以取得最佳的视角。

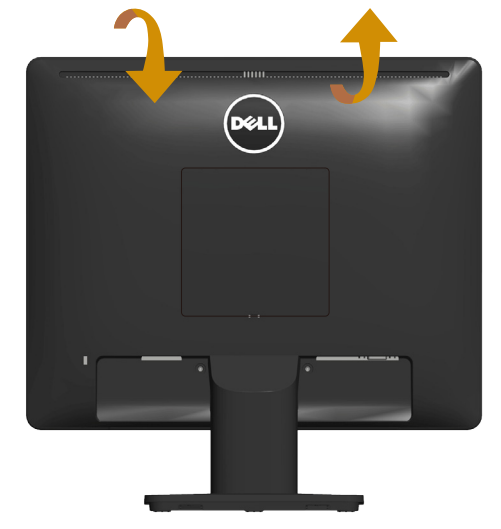

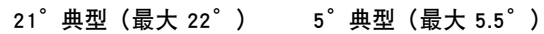

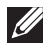

注: 在出厂时,底座与显示器是分开的。

## <span id="page-43-0"></span>故障排除

 $\sqrt{2}$  警告: 在开始本节中的任何步骤之前, 请遵照[Safety Instructions中](#page-48-2)的内容 执行。

### 自检

这款显示器提供一个自检功能,可以让您检查显示器是否工作正常。 如果显 示器和计算机已正确连接,但显示器屏幕仍为黑屏,请执行以下步骤来运行 显示器自检:

- 1. 关闭计算机和显示器。
- 2. 从计算机后部拔掉视频线。 为确保自检操作正确, 应拔掉计算机后部连 接的视频线。
- 3. 打开显示器电源。

如果显示器检测不到视频信号但工作正常,将会出现浮动对话框(黑色背 景)。 在自检模式下,电源LED保持白色。 另外,根据所选的输入,下面 所示的一个对话框会在屏幕上连续滚动显示。

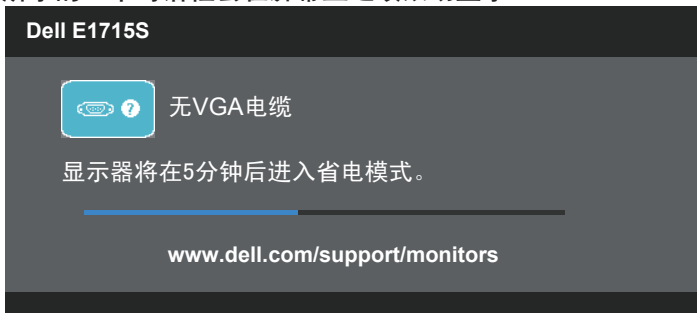

4. 在正常系统操作期间,如果视频线断开连接或已损坏,也会出现这个对话 框。 显示器在此状态停留5分钟后进入节能模式。

5. 关闭显示器, 重新连接视频线, 然后打开计算机和显示器的电源。

如果在执行以上步骤之后显示器屏幕仍然保持黑屏,但显示器工作正常,请 检查一下视频控制器和计算机。

### 内置诊断

此显示器有一个内置诊断工具,可帮助您确认所遇到的屏幕异常是显示器问 题还是计算机和视频卡问题。

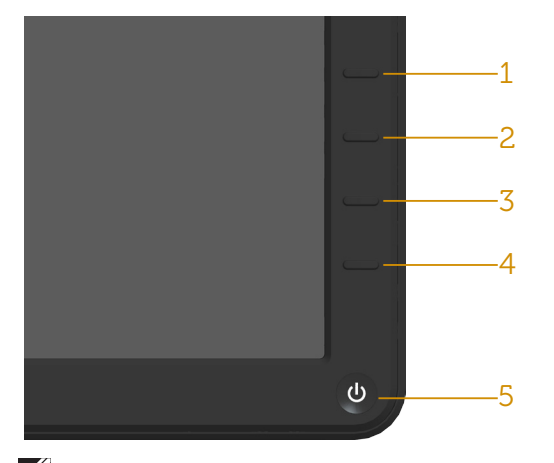

■ 注: 仅当拔掉了视频线并且显示器处于自检模式时, 可以运行内置诊 断。

运行内置诊断:

1. 确保屏幕洁净(屏幕表面没有灰尘颗粒)。

2. 从计算机或显示器后部拔掉视频线。 显示器随后进入自检模式。

3. 同时按住前面板上的按钮1和按钮4约2秒钟。 将显示一个灰色画面。

4. 仔细检查屏幕是否存在异常。

5. 再次按前面板上的按钮4。 画面颜色变为红色。

6. 检查显示屏是否存在任何异常。

7. 重复步骤5和6,检查绿色、蓝色、黑色、白色屏幕显示。

当白色画面出现时,测试完毕。 如要退出,请再按一次按钮4。

如果使用内置诊断工具未检测到任何屏幕异常,则说明显示器工作正常。 请 检查视频卡和计算机。

### <span id="page-45-0"></span>常见问题

下表包含了您可能遇到的显示器常见问题的一般信息以及可能的解决办法。

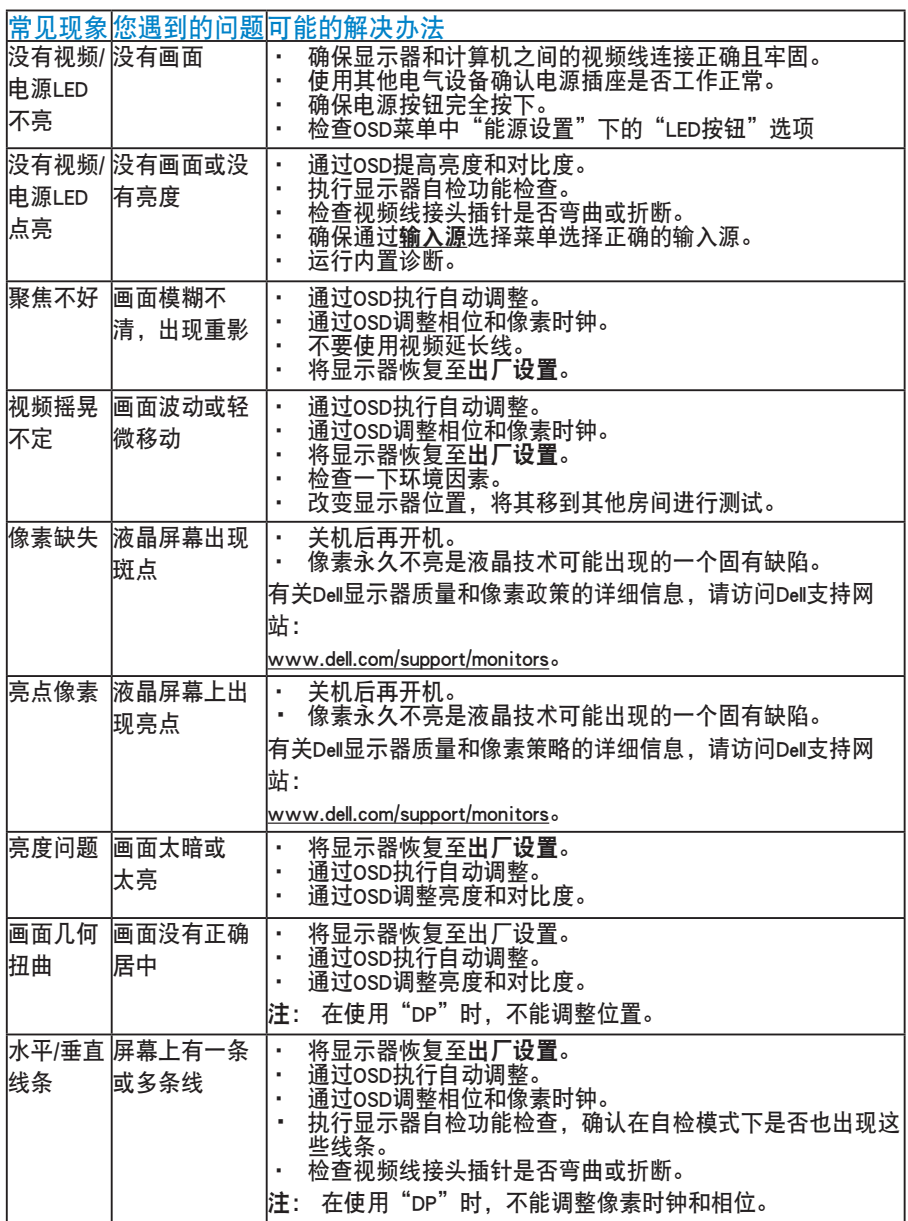

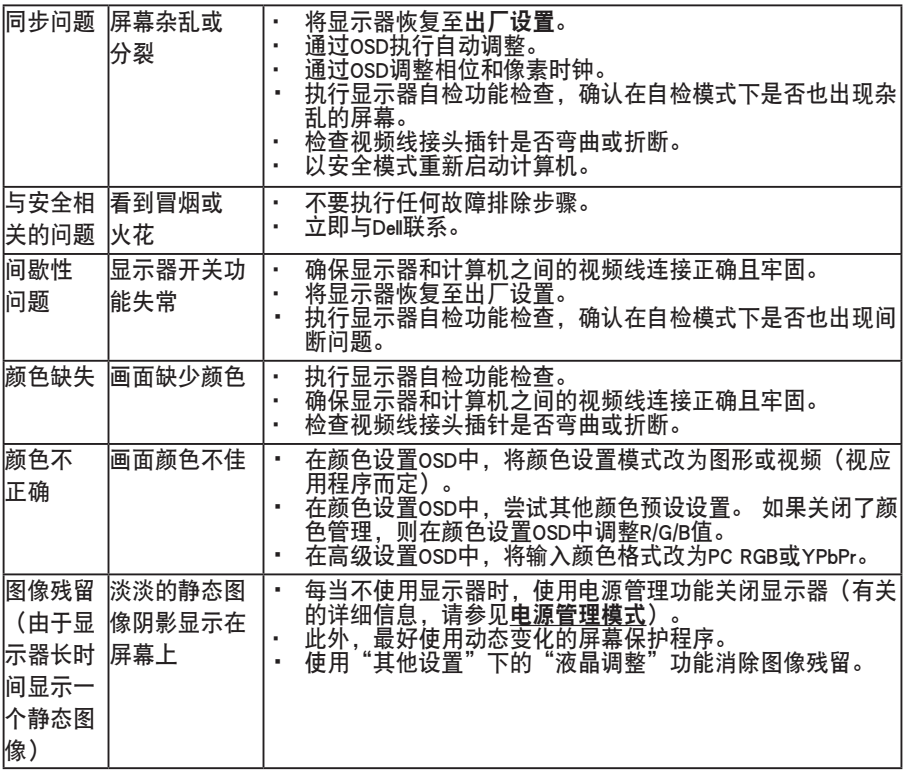

## <span id="page-47-0"></span>产品特定问题

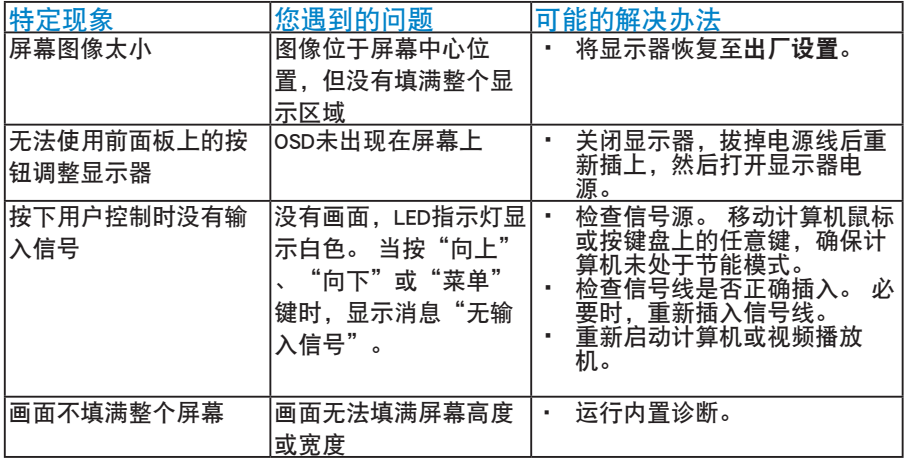

§ 注: 当选择DP模式时, 不能使用自动调整功能。

## <span id="page-48-0"></span>附录

<span id="page-48-2"></span>警告: 如果不按本文档所述使用控制、进行调整或执行其它任何过程, 可能导致电击、触电和/或机械伤害。

关于安全说明信息,请参见产品信息指南。

### FCC声明(仅限美国)和其他管制信息

关于FCC声明和其他管制信息,请参见管制符合性网站,网址是[www.dell.com/](http://www.dell.com\regulatory_compliance) [regulatory\\_compliance](http://www.dell.com\regulatory_compliance)。

本设备符合FCC规则第15部分的要求。 此设备在运行时符合下面两个条件:

(1) 此设备不会产生有害干扰

(2) 此设备必须承受接收到的任何干扰,包括可能导致意外操作的干扰。

### 中国能源效率标识

根据中国大陆<<能源效率标识管理办法>>本显示器符合以下要求:

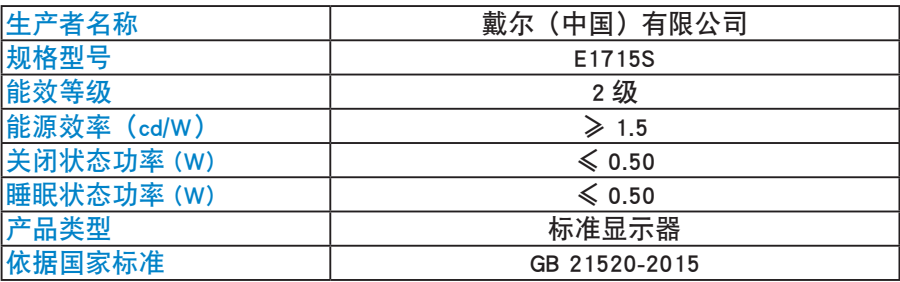

### <span id="page-48-1"></span>联系Dell

对于美国用户,请拨打电话800-WWW-DELL (800-999-3355)。

**么注: 如果您没有可用的Internet连接, 可在购买发票、包装物、付费单、或** Dell产品宣传页上查找联系信息。

Dell提供多种在线和电话支持与服务选项。 具体情况视国家(地区)和产品 而定,有些服务

在您所在地区可能不提供。

获取在线显示器支持内容:

1. 访问[www.dell.com/support/monitors](http://www.dell.com/support/monitors)

就销售、技术支持或客户服务等问题联系Dell:

- 1. 访问[www.dell.com/support。](http://www.dell.com/support)
- 2. 在页面左上部的选择国家/地区下拉菜单中, 选择您所在的国家或地 区。
- <span id="page-49-0"></span>3. 单击页面左上部的联系我们。
- 4. 根据您的需求,选择相应的服务或支持链接。
- 5. 选择方便的Dell联系方法。

## 设置显示器

### 将显示分辨率设为1280 x 1024 (最大)

为了在使用Microsoft Windows操作系统时获得最佳显示性能,请执行以下步 骤将显示分辨率设成1280 x 1024像素:

在Windows 7、Windows 8/Windows 8.1中:

- 1. 仅限Windows 8/Windows 8.1:选择桌面磁贴以切换到经典桌面。
- 2. 右键单击桌面, 然后单击"屏墓分辨率"。
- 3. 单击屏幕分辨率下拉列表,选择1280 x 1024。
- 4. 单击"确定"。

### 在Windows 10中:

- 1. 右键单击桌面,然后单击显示设置。
- 2. 单击高级显示设置。
- 3. 单击屏幕分辨率下拉列表,选择1280 x 1024。
- 4. 单击应用。

如果您看不到1280 x 1024选项, 则可能需要更新您的图形驱动程序。 请根据 您使用的计算机系统选择下面合适的方案,并按照说明进行操作

1:[如果您使用的是Dell台式机或Dell便携电脑且可访问Internet](#page-50-1)

2:[如果您使用的不是Dell台式机、便携电脑或图形卡](#page-50-2)

### <span id="page-50-1"></span><span id="page-50-0"></span>如果您使用的是Dell台式机或Dell便携电脑且可访问Internet

- 1. 访问<http://www.dell.com/support>,输入您的服务标签,下载图形卡的最新驱 动程序
- 2. 安装图形适配器的驱动程序后,重新尝试将分辨率设为1280 x 1024。
- $\mathbb{Z}/4$ : 如果无法将分辨率设为1280 x 1024, 请联系Dell了解支持这些分辨率 的图形适配器。

### <span id="page-50-2"></span>如果您使用的不是Dell台式机、便携电脑或图形卡

### 在Windows 7、Windows 8/Windows 8.1中:

- 1. 仅限Windows 8/Windows 8.1: 选择桌面磁贴以切换到经典桌面。
- 2. 右键单击桌面,单击"个性化"。
- 3. 单击"更改显示"设置。
- 4. 单击"高级设置"。
- 5. 根据窗口顶部的说明, 确认图形控制器的厂商 (如NVIDIA、ATI、Intel 等)。
- 6. 请访问图形卡提供商的网站以获取更新的驱动程序(如[http://www.ATI.](http://www.ATI.com) [com或](http://www.ATI.com)[http://www.NVIDIA.com\)](http://www.NVIDIA.com)。
- 7. 安装图形适配器的驱动程序后,重新尝试将分辨率设为1280 x 1024。

### 在Windows 10中:

- 1. 右键单击桌面,然后单击显示设置。
- 2. 单击高级显示设置。
- 3. 单击显示适配器属性。
- 4. 根据窗口顶部的说明, 确认图形控制器的厂商 (如NVIDIA、ATI、Intel 等)。
- 5. 请访问图形卡提供商的网站以获取更新的驱动程序(如http://www.ATI. com 或 http://www.NVIDIA.com)。
- 6. 安装图形适配器的驱动程序后,重新尝试将分辨率设为1280 x 1024 。
- 注: 如果无法将分辨率设为1280 x 1024,请联系计算机制造商或考虑购 买可支持1280 x 1024视频分辨率的图形适配器。

<span id="page-51-0"></span>在Windows 7, Windows 8/Windows 8.1或Windows 10中设置双显示 器的步骤

### Windows 7

使用视频线(VGA、DVI、DP、HDMI等)将外部显示器连接到您的笔记本电脑 或台式机,并按照下面一种设置方法进行操作。

方法1: 使用键盘快捷键"Win+P"

1. 按下键盘上的Windows徽标键+ P。

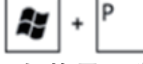

2. 在按下Windows徽标键的同时,按下P切换显示选择。

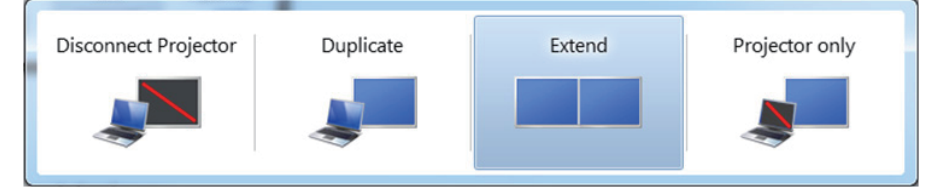

### 方法2: 使用"屏幕分辨率"菜单

1. 右键单击桌面,然后单击屏幕分辨率。

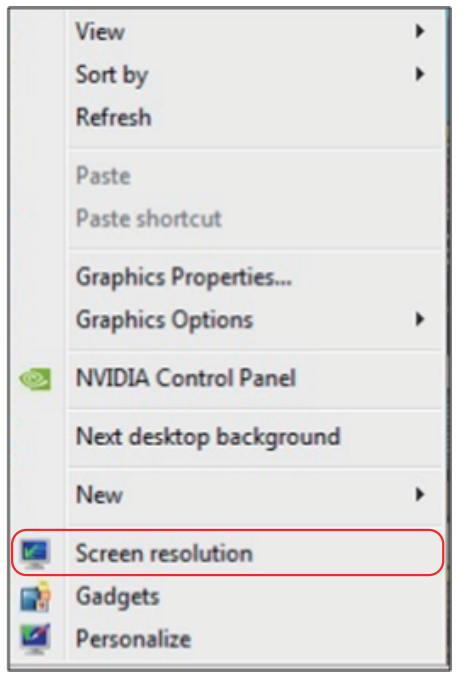

- 2. 单击多显示器选择一个显示器。 如果未列出新增的显示器, 请单击检 测。
	- •如果系统不检测新增的显示器,可能需要重新启动系统并重复步骤1到 3。

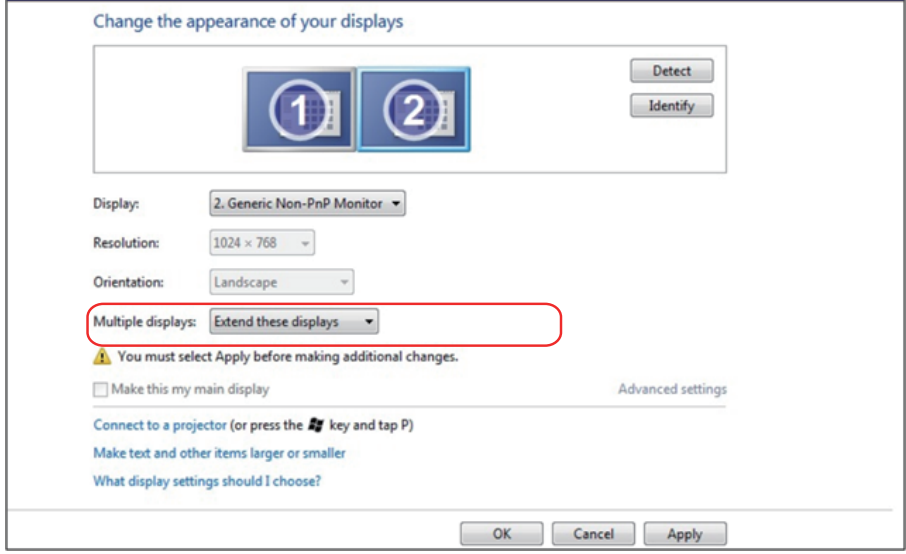

### <span id="page-53-0"></span>Windows 8/Windows 8.1

使用视频线(VGA、DVI、DP、HDMI等)将外部显示器连接到您的笔记本电脑 或台式机,并按照下面一种设置方法进行操作。

方法1: 使用键盘快捷键"Win+P"

1. 按下键盘上的Windows徽标键+ P。 | | | | | | |

2. 在按下Windows徽标键的同时,按下P切换显示选择。

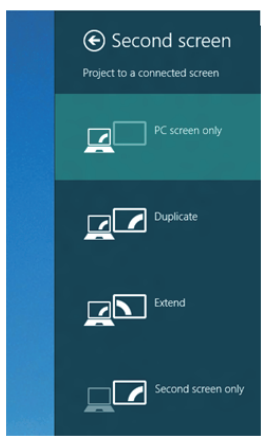

### 方法2: 使用"屏幕分辨率"菜单

1. 在开始画面中, 选择桌面磁贴切换到经典Windows桌面。

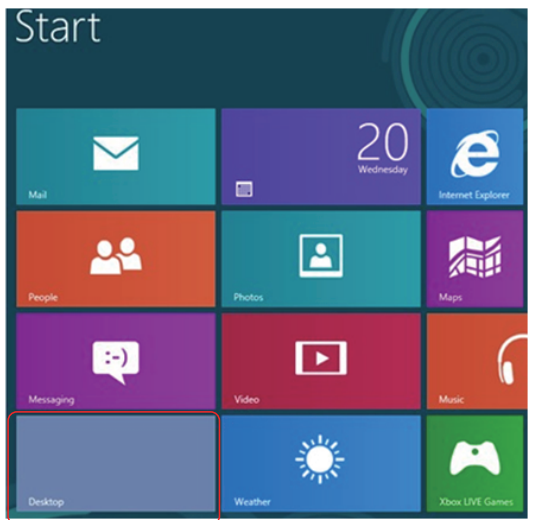

2. 右键单击桌面, 然后单击屏幕分辨率。

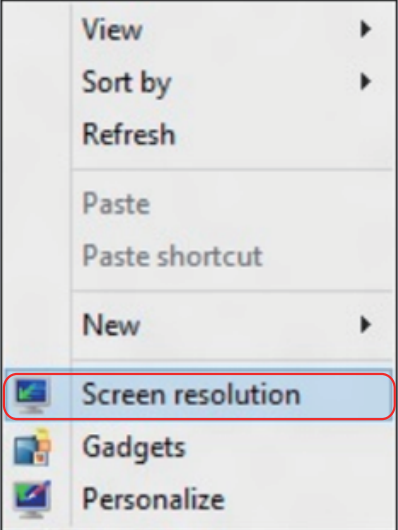

- 3. 单击多显示器选择一个显示器。如果未列出新增的显示器,请单击"检 测"。
	- •如果系统不检测新增的显示器,可能需要重新启动系统并重复步骤1到 3。

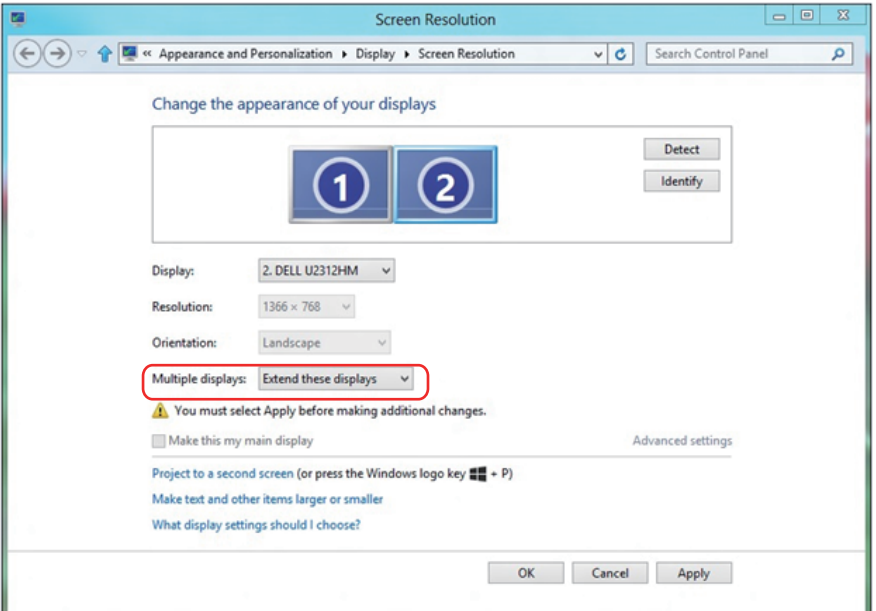

### 在Windows 7, Windows 8/Windows 8.1中设置多显示器的显示样式

设置完外部显示器后,用户可以从多显示器菜单中选择所需的显示样式: 复 制、扩展、显示桌面。

•复制这些显示: 在分辨率相同的两台显示器(基于低分辨率显示器进行选 择)上复制相同的画面。

Windows 8/Windows 8.1

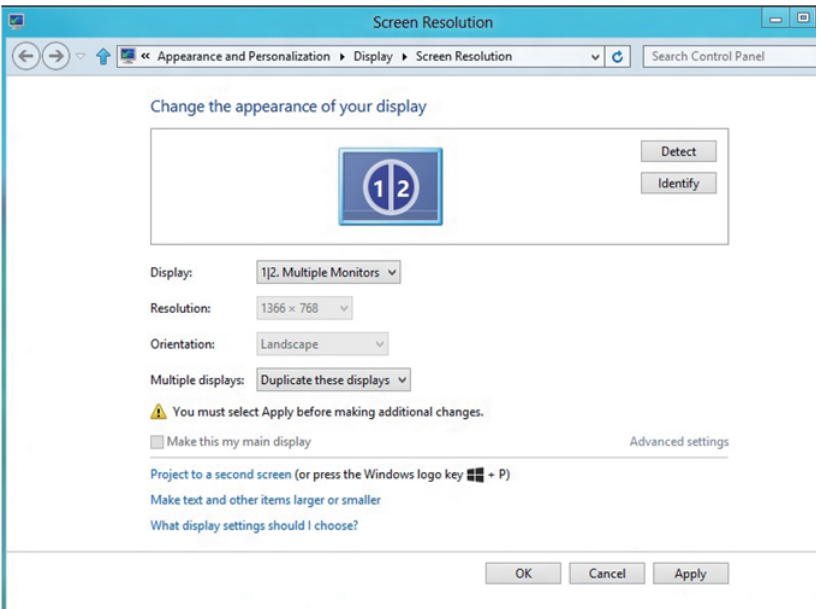

•扩展这些显示器: 当外部显示器连接到笔记本电脑并且每台显示器都能独 立显示不同画面时,建议使用此选项以方便用户。 在此可设置画面的相对 位置,例如,显示器1可设成在显示器2的左边或者反之。 这取决于液晶显 示器相对于笔记本电脑的物理位置。 两台显示器上显示的水平线可以基于 笔记本电脑或外部显示器。 这些全部是可调选项,用户要做的只是将主画 面的显示器拖动到扩展显示器。

### Windows 7

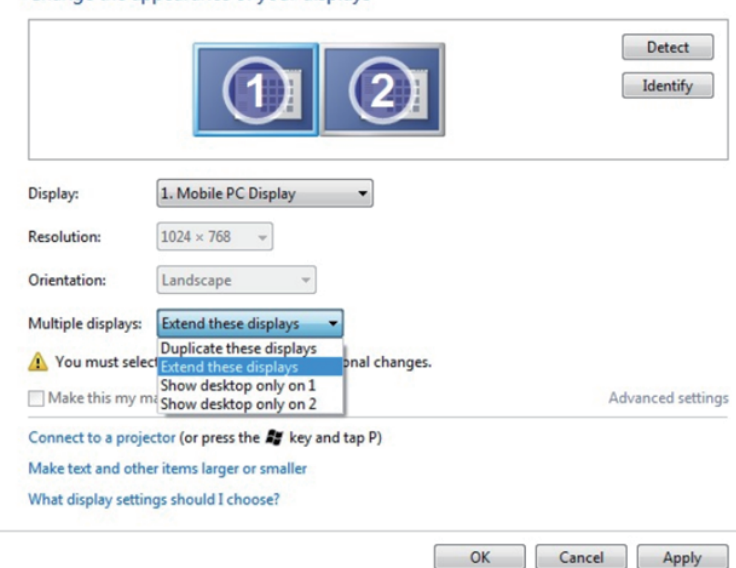

#### Change the appearance of your displays

### Windows 8/Windows 8.1

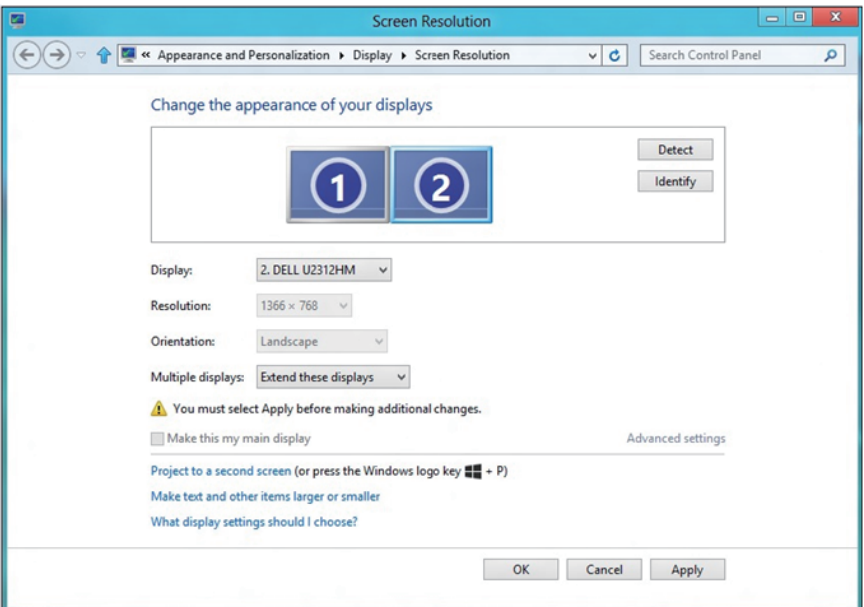

•只显示桌面…: 显示特定显示器的状态。 当笔记本电脑用作PC以便用户 能够体验更大的外部显示器时,通常选择此选项。 目前,大多数笔记本 电脑都支持各主流分辨率。 如上图所示,笔记本电脑显示器的分辨率仅为 1280 x 800, 但在连接27"外部液晶显示器后, 用户可以立即将视觉体验 提升至1920 x 1080全高清质量。

### Windows 7

Change the appearance of your displays

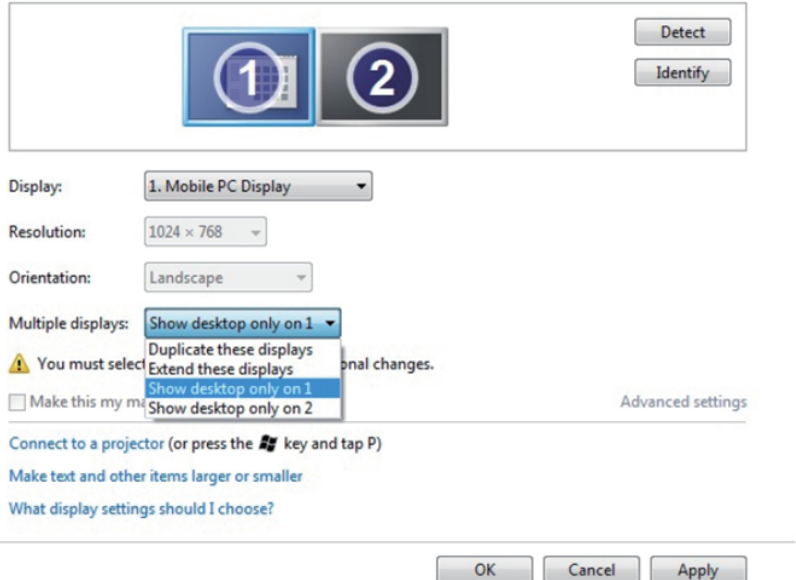

### Change the appearance of your displays

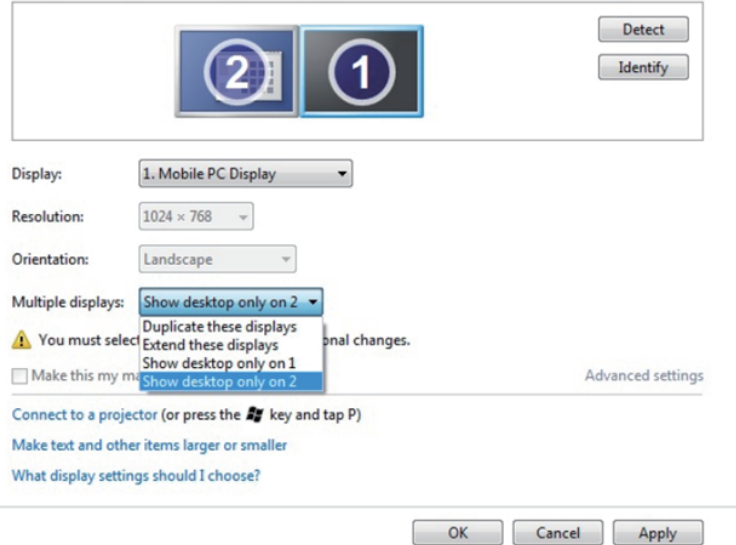

### Windows 8/Windows 8.1

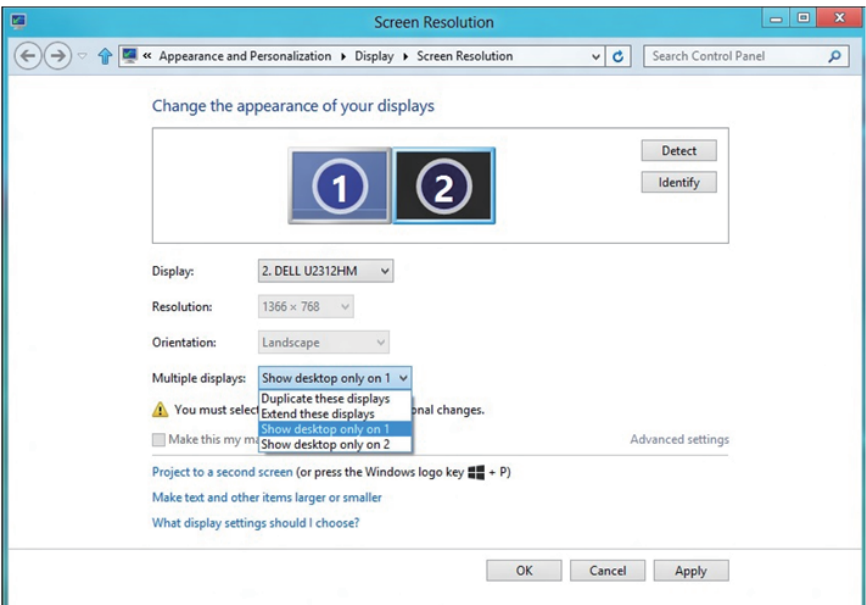

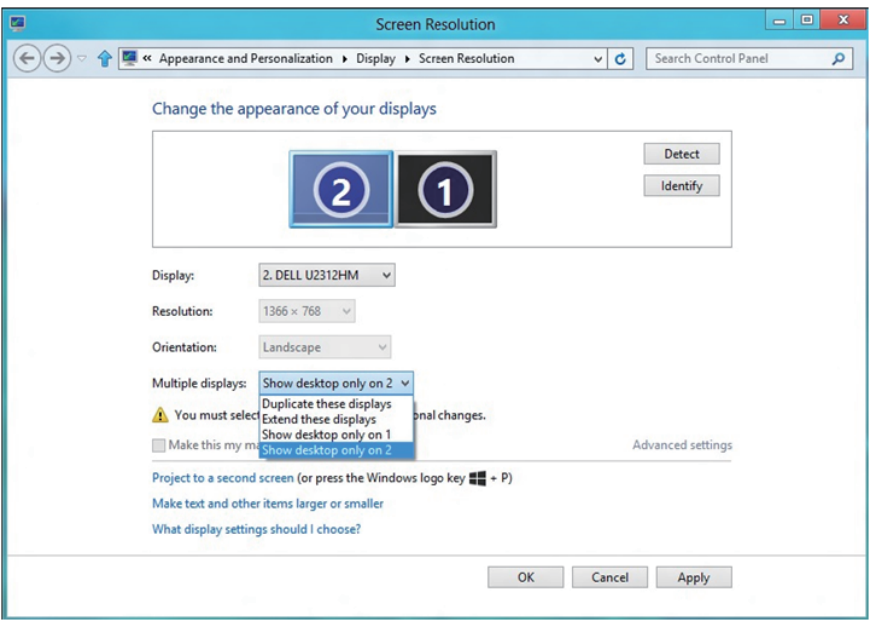

### <span id="page-60-0"></span>Windows 10

使用视频线(VGA、DVI、DP、HDMI等)将外部显示器连接到您的笔记本电脑 或台式机,并按照下面一种设置方法进行操作。

方法1: 使用键盘快捷键"Win+P"

1. 按下键盘上的Windows徽标键+ P。

2. 在按下Windows徽标键的同时,按下P切换显示选择。

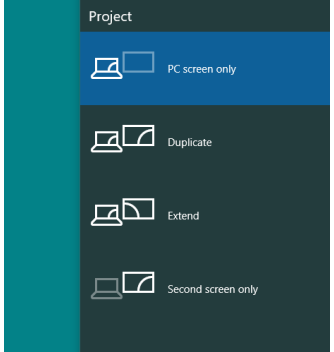

### 方法2: 使用"屏幕分辨率"菜单

### 1. 右键单击桌面, 然后单击显示设置。

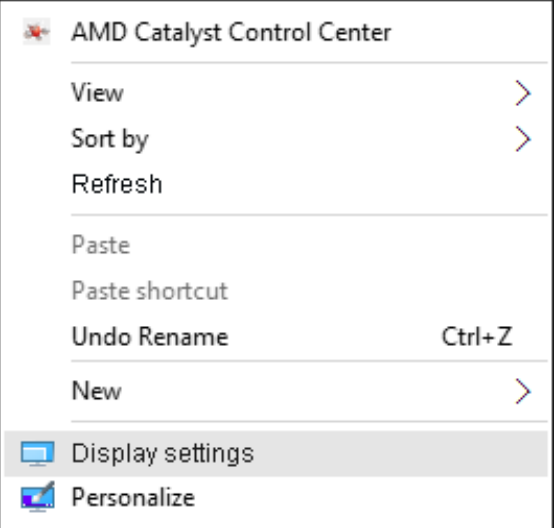

- 2. 单击定制您的显示画面选择一个显示器。 如果未列出新增的显示器,请 单击"检测"。
	- •如果系统不检测新增的显示器,可能需要重新启动系统并重复步骤1到 2。

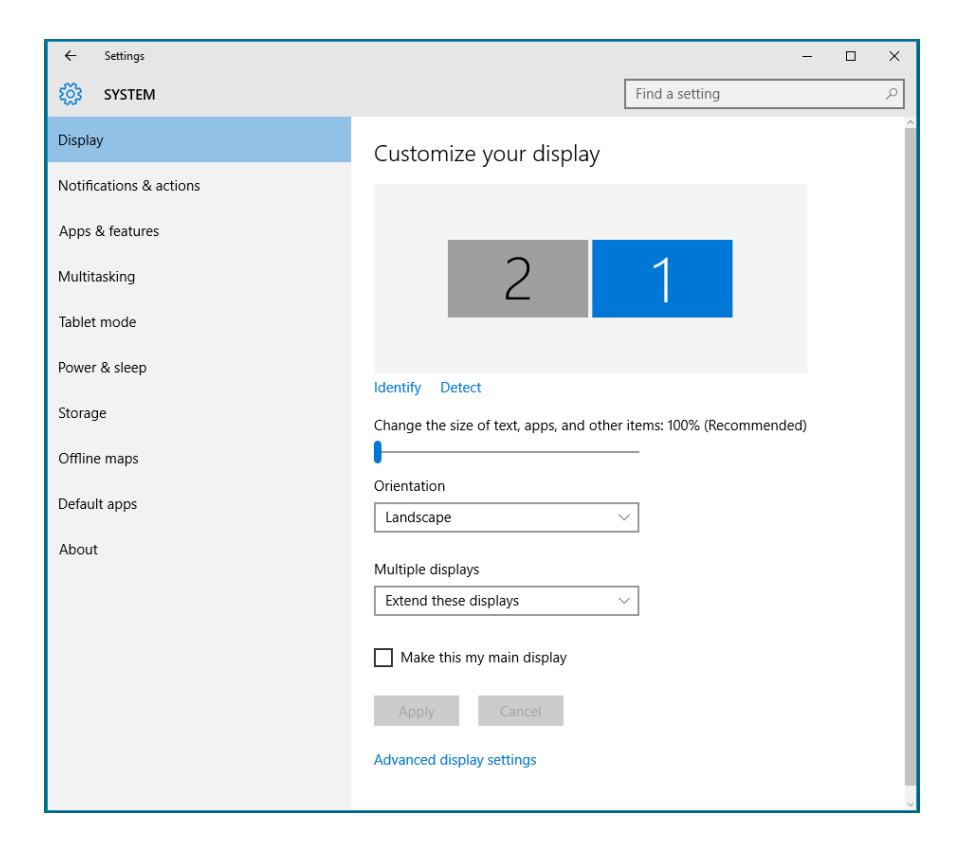

### 在Windows 10中设置多显示器的显示样式

设置完外部显示器后,用户可以从多显示器菜单中选择所需的显示样式: 复 制、扩展、显示桌面。

•复制这些显示: 在分辨率相同的两台显示器(基于低分辨率显示器进行选 择)上复制相同的画面。

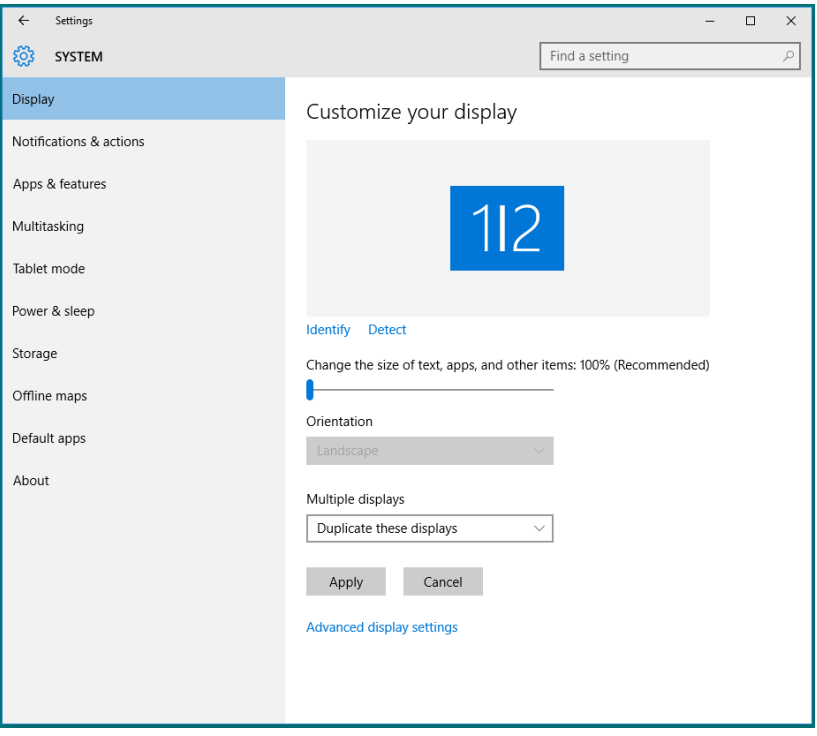

•扩展这些显示器: 当外部显示器连接到笔记本电脑并且每台显示器都能独 立显示不同画面时,建议使用此选项以方便用户。 在此可设置画面的相对 位置,例如,显示器1可设成在显示器2的左边或者反之。 这取决于液晶显 示器相对于笔记本电脑的物理位置。 两台显示器上显示的水平线可以基于 笔记本电脑或外部显示器。 这些全部是可调选项,用户要做的只是将主画 面的显示器拖动到扩展显示器。

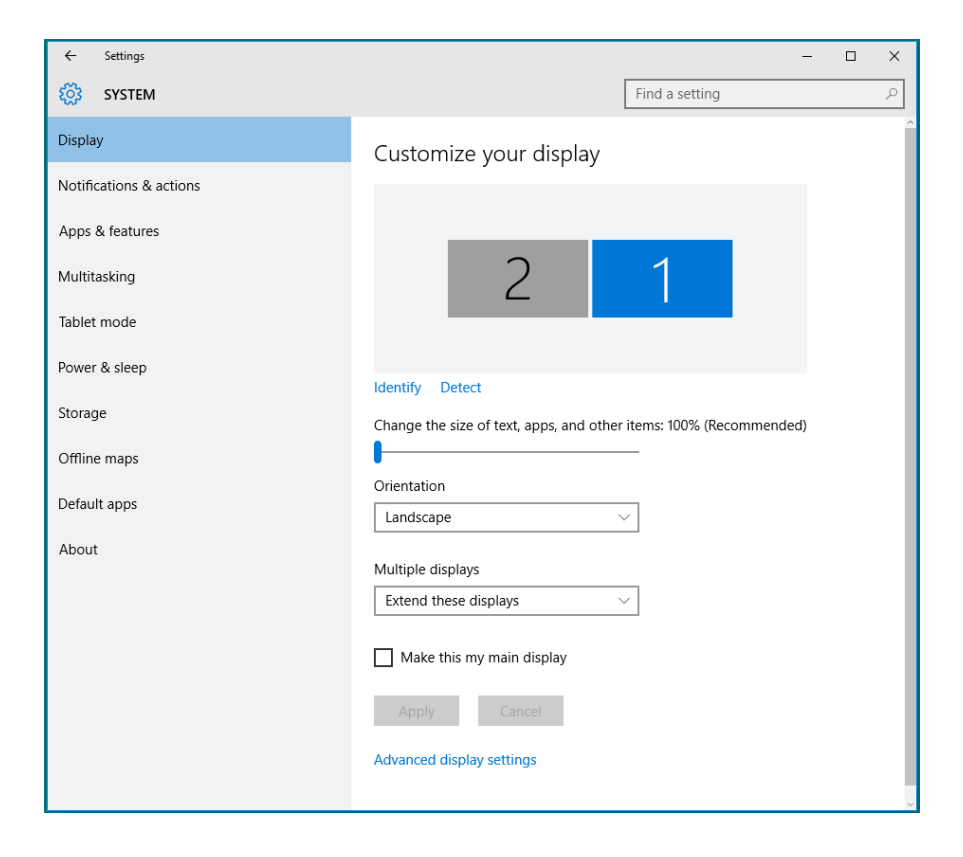

•只显示桌面…: 显示特定显示器的状态。 当笔记本电脑用作PC以便用户 能够体验更大的外部显示器时,通常选择此选项。 目前,大多数笔记本 电脑都支持各主流分辨率。 如上图所示,笔记本电脑显示器的分辨率仅为 1280 x 800,但在连接27"外部液晶显示器后,用户可以立即将视觉体验 提升至1920 x 1080全高清质量。

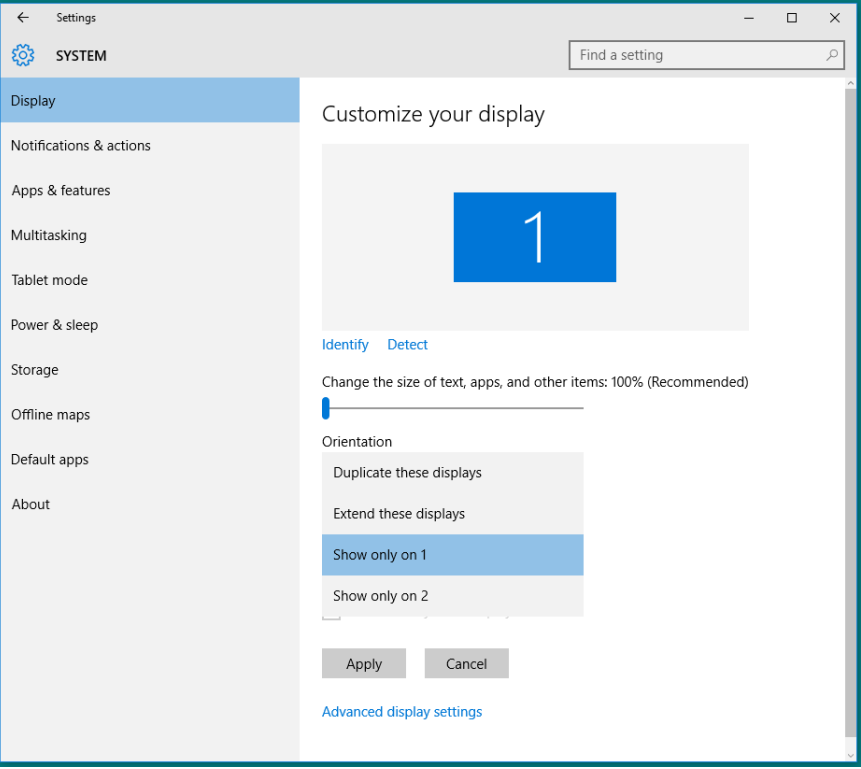

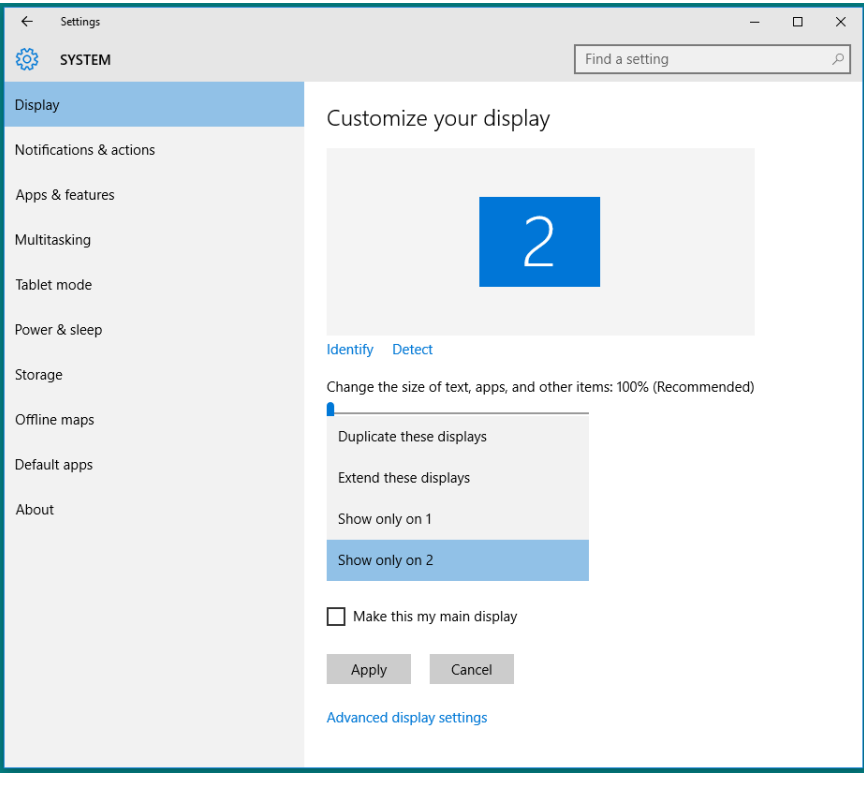